# **brother**

Configurar o aparelho

Windows® Paralelo

Windows 능<br>2 ® 4.0 Paralelo

**Antes de usar o DCP, deve configurar o hardware e instalar o controlador. Para o ajudar na configuração do aparelho e na instalação do controlador e do software, leia este "Guia de Configuração" e siga as instruções simples.**

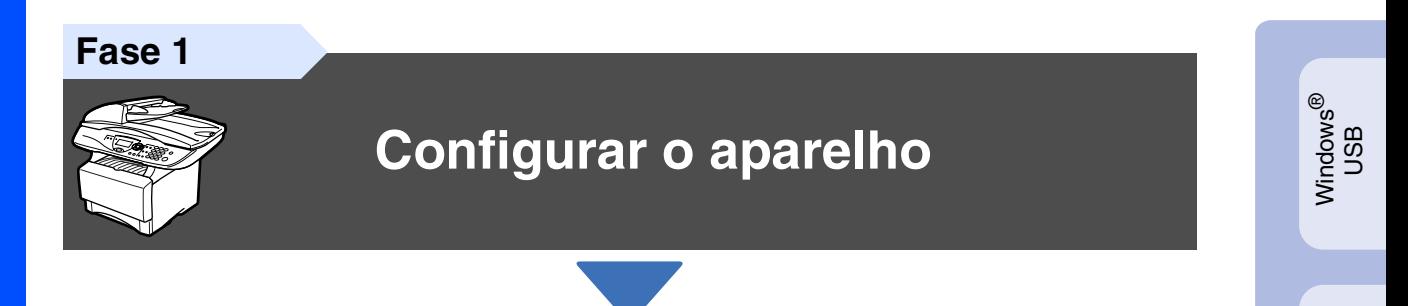

**Fase 2**

# **[Instalar o Controlador e o](#page-8-0)  Software**

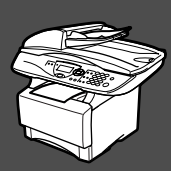

# **A Configuração foi Completada!**

Para obter os controladores mais recentes e as melhores respostas para os seus problemas ou questões, visite directamente o Brother Solutions Center através do controlador ou no endereço **<http://solutions.brother.com>**

Guarde este "Guia de Configuração Rápida", Manual do Utilizador e CD-ROM incluído num local acessível para consulta rápida e fácil em qualquer altura.

Macintosh

g<br>DSD

®

Windows *l*indows<sup>®</sup><br>Network

Instalar o Controlador e o Software

nstalar o Controlador e o Software

# ■ Como Começar

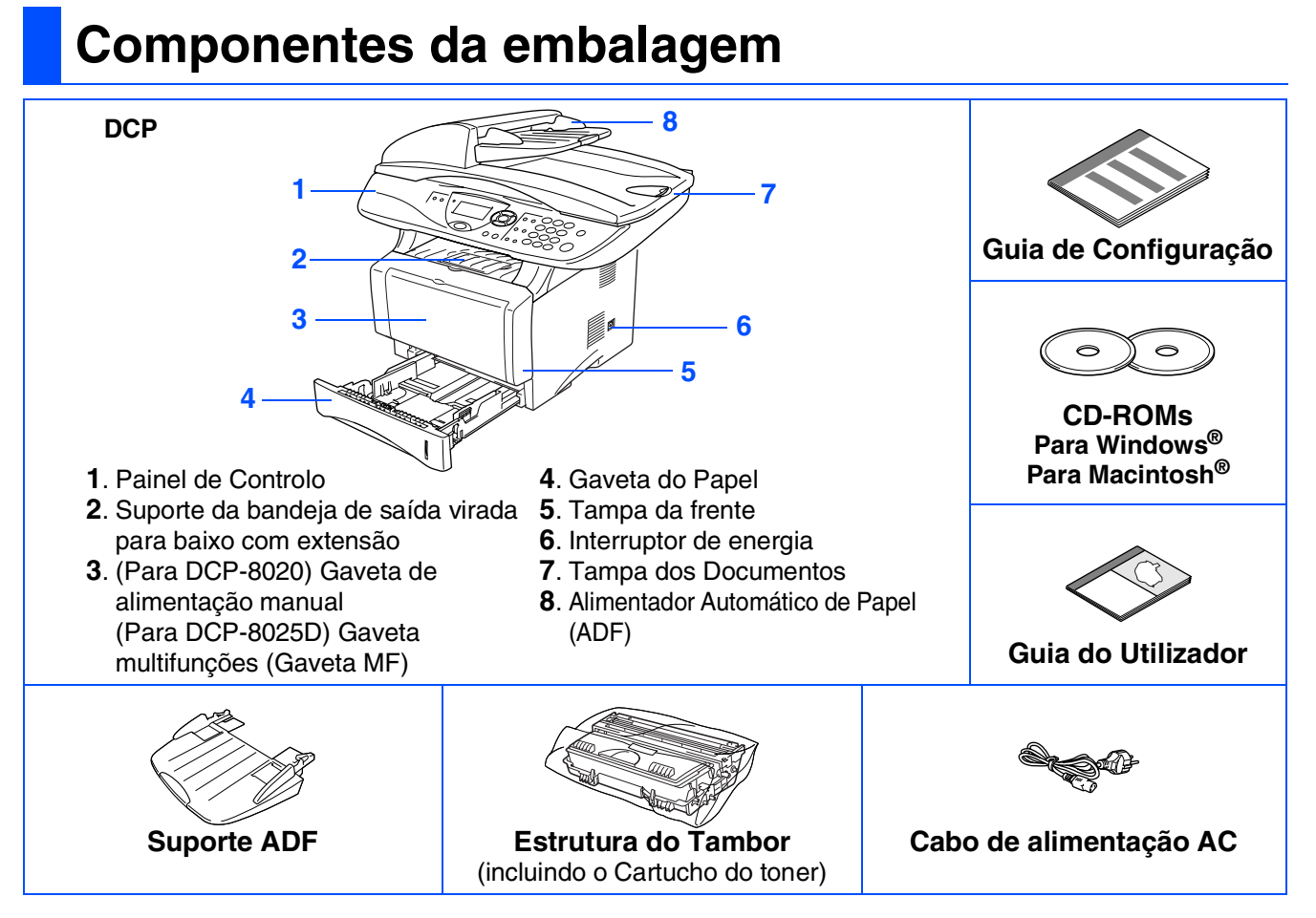

Os acessórios do conjunto podem ser diferentes de acordo com cada país. Guarde todos os materiais da caixa e a própria caixa.

- *O cabo de interface não é um acessório standard. Adquira o cabo de interface adequado à interface que pretende utilizar (Paralela ou USB).*
	- *Para utilizar uma interface paralela utilize um cabo de interface revestido bidireccional compatível com IEEE 1284 e com um comprimento não superior a 2 metros (6 pés).*
	- *Para a interface USB utilize um cabo de interface USB 2.0 de alta velocidade com um comprimento não superior a 2 metros (6 pés).*
	- *Certifique-se de que utiliza um cabo certificado USB 2.0 de alta velocidade se o computador utilizar uma interface USB 2.0 de alta velocidade.*
	- *Mesmo que o computador utilize uma interface USB 1.1, pode ligar o DCP.*

# **Painel de Controlo**

O DCP-8020 e o DCP-8025D têm teclas do painel de controlo semelhantes.

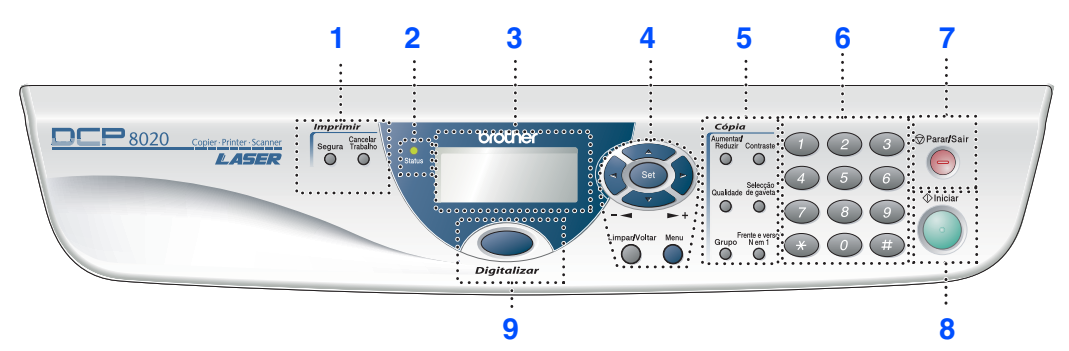

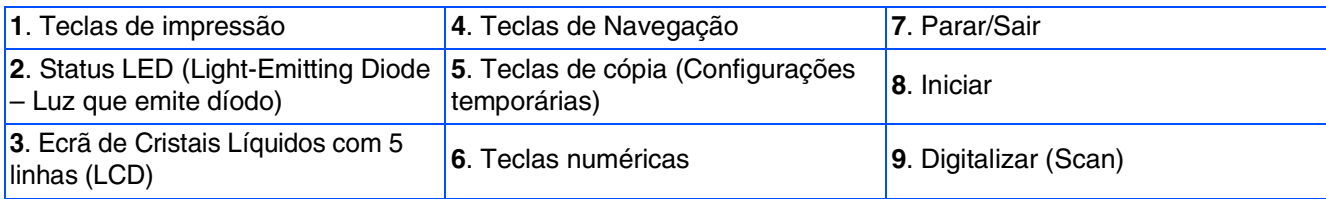

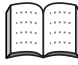

*Para mais informações sobre o painel de controlo, consulte "Sumário do painel de controlo" no Capítulo 1 do Guia do Utilizador.*

# *Aviso*

Quando deslocar o DCP, puxe as partes laterais que estão por baixo do Digitalizador. NÃO transporte o DCP segurando-o pela parte inferior.

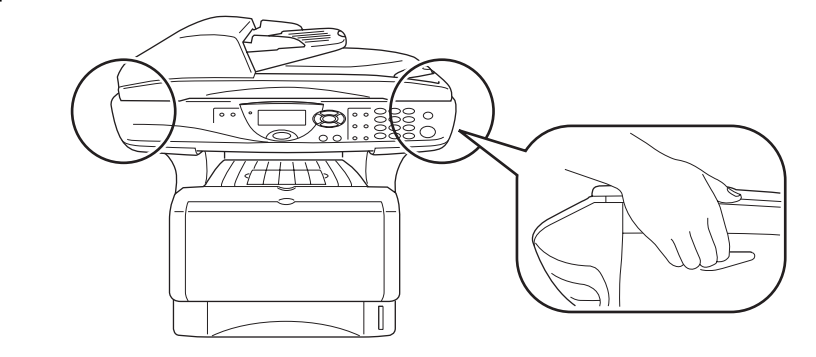

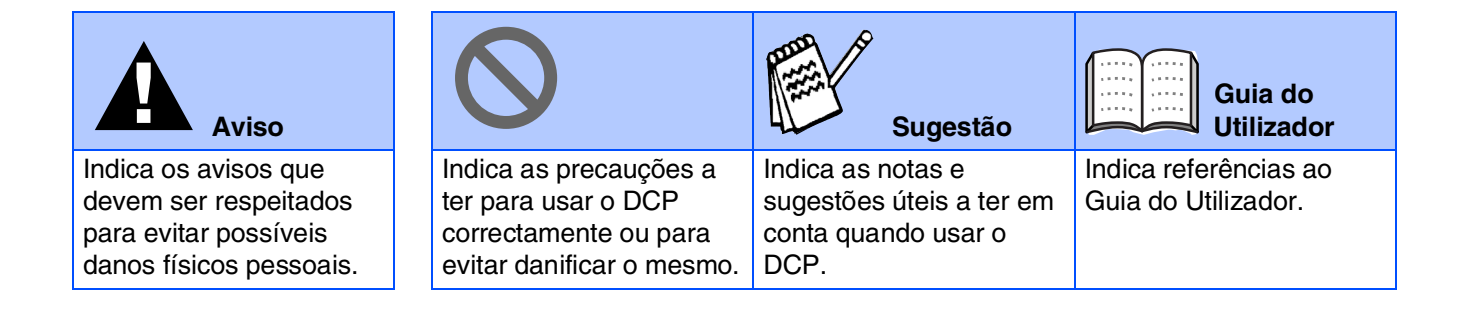

# **Índice**

#### **[Configurar o aparelho](#page-4-0) Fase 1**

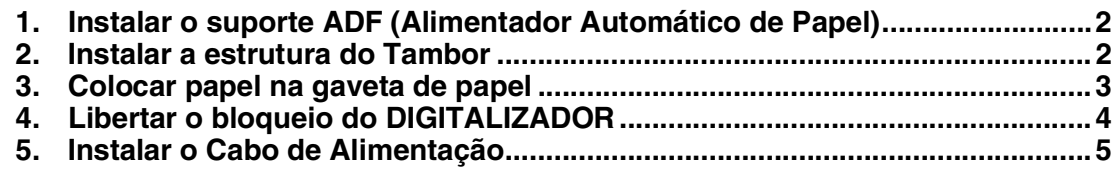

#### **[Instalar o Controlador e o Software](#page-8-0) Fase 2**

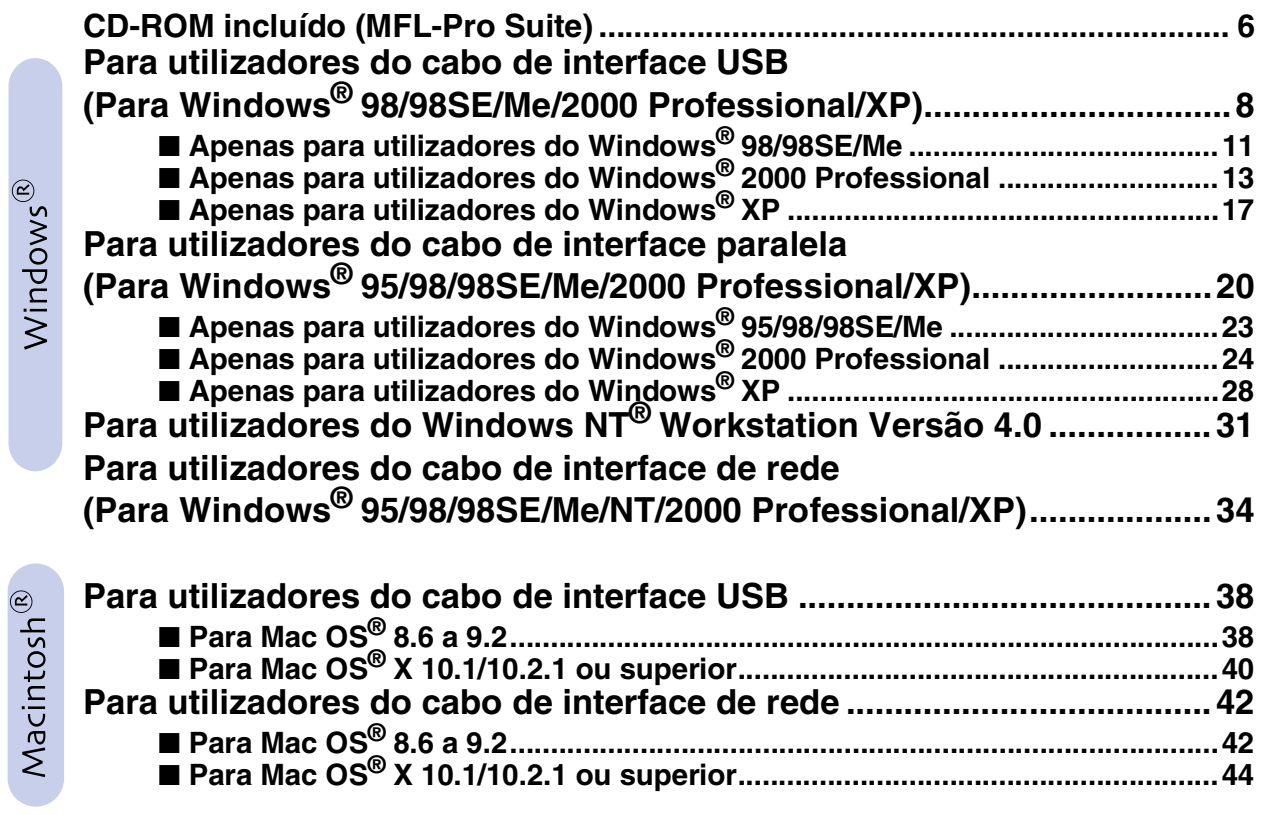

### ■ **[Para administradores](#page-48-0)**

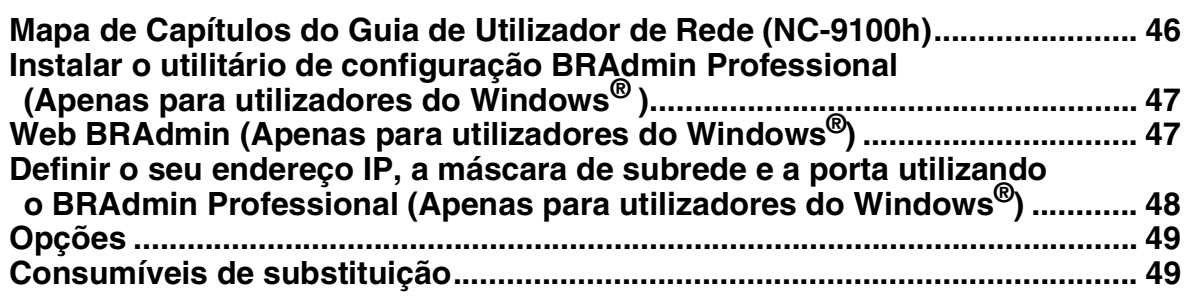

#### <span id="page-4-3"></span>**Configurar o aparelho Fase 1**

<span id="page-4-2"></span><span id="page-4-1"></span><span id="page-4-0"></span>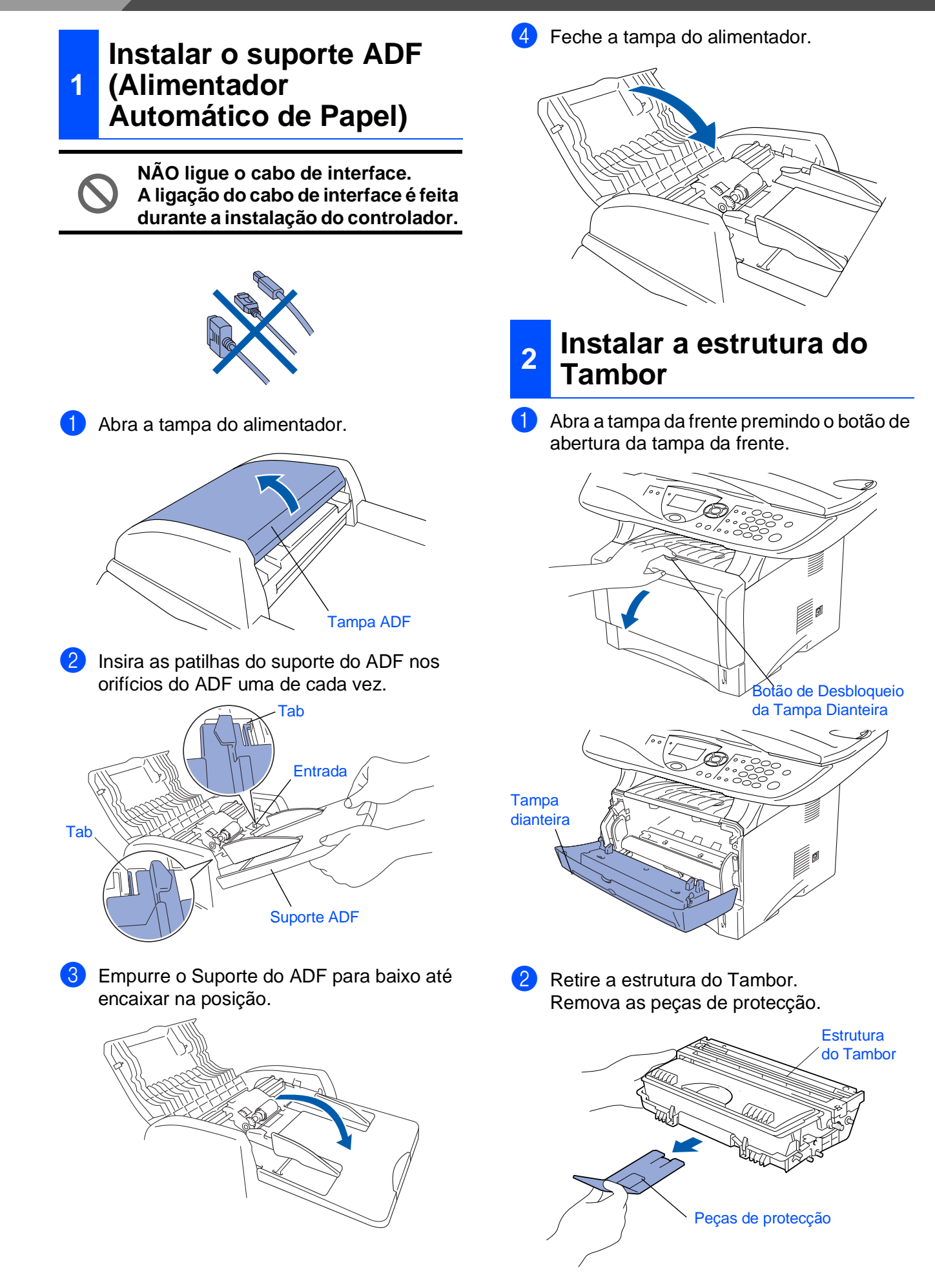

Configurar o aparelho

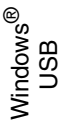

Windows® Paralelo

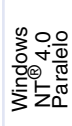

Windows *l*indows<sup>®</sup><br>Network

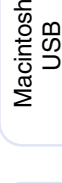

®

Macintosh acintosh<sup>®</sup><br>Network

administradores administradores Para

3 Abane-o de um lado para o outro várias vezes para distribuir o toner de igual forma dentro do Tambor.

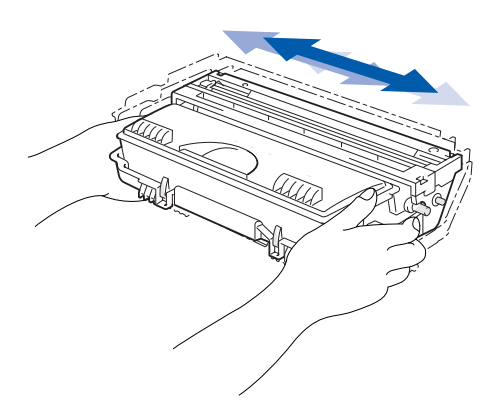

4 Empurre a estrutura do Tambor para o aparelho (até ficar encaixado no lugar).

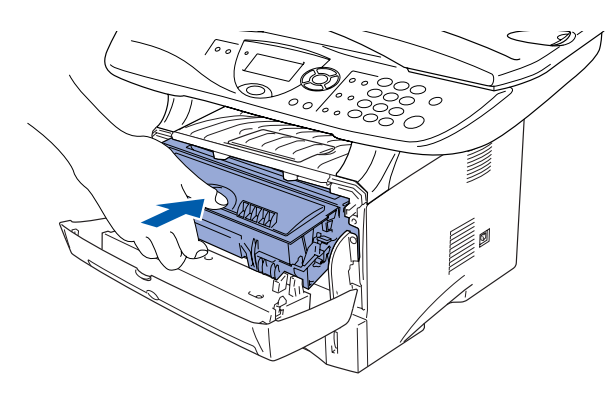

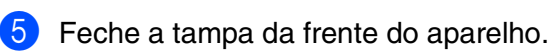

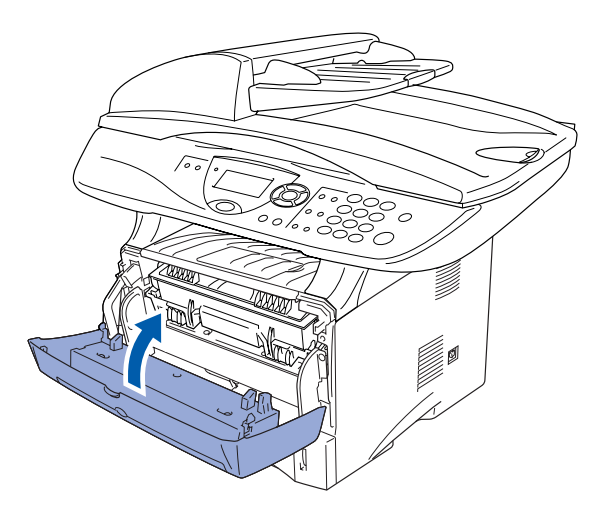

<span id="page-5-0"></span>**<sup>3</sup> Colocar papel na gaveta de papel**

1 Remova completamente a gaveta do papel do aparelho.

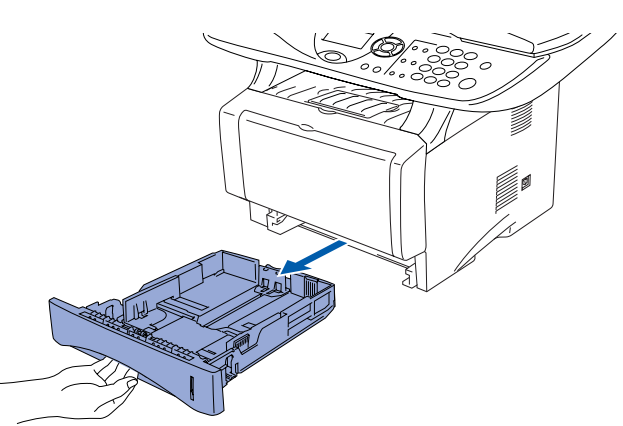

2 Premindo o manípulo de desbloqueio das guias de papel, deslize os ajustadores para adaptar ao formato de papel. Verifique se as guias estão firmemente encaixadas nas ranhuras da gaveta.

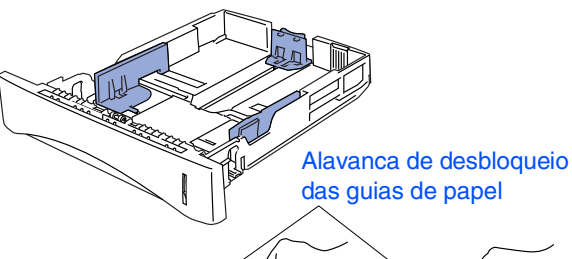

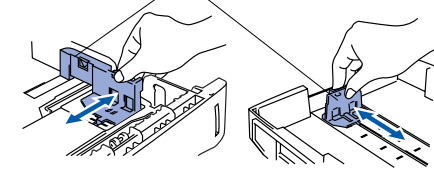

*Para o tamanho de papel Legal, pressione a alavanca de desbloqueio universal das guias e puxe a parte posterior da gaveta de papel.*

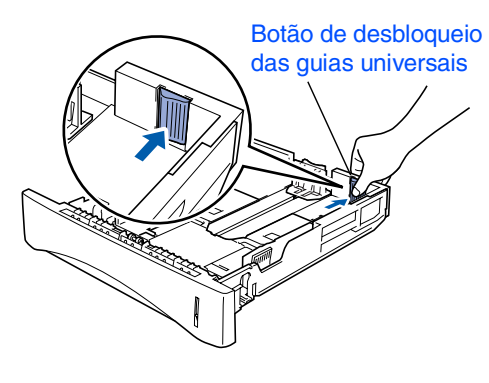

# **Configurar o aparelho**

- **Fase 1**
	- 3 Folheie as páginas para evitar bloqueios ou introduções incorrectas.

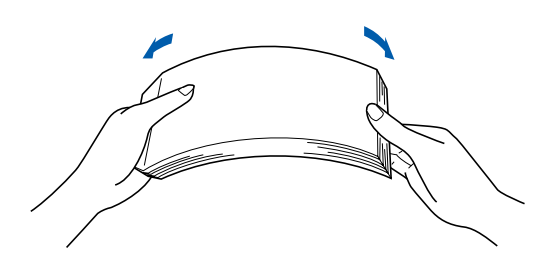

4 Coloque papel na gaveta do papel. Verifique se o papel está direito na gaveta e abaixo da marca máxima de papel.

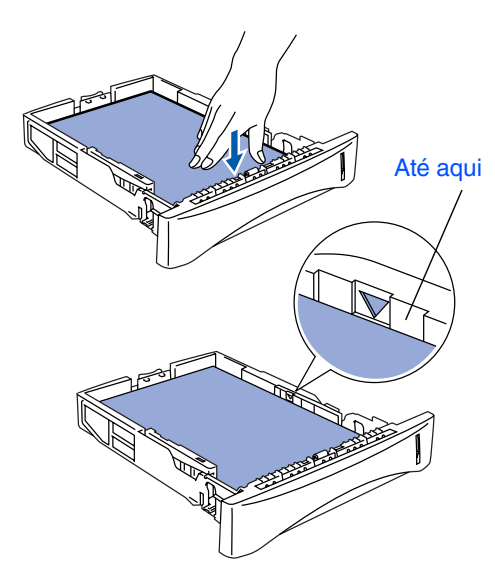

**5** Coloque a gaveta de papel firmemente para trás no aparelho e abra o suporte do papel antes de utilizar o aparelho.

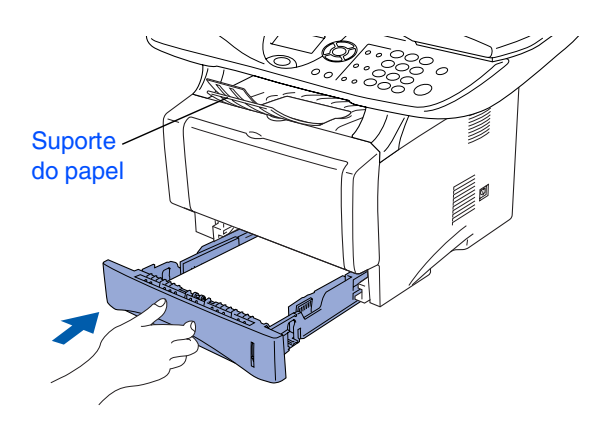

*Para mais informações sobre as especificações do papel suportado, consulte "Papel" no Capítulo 2 (Guia do utilizador).*

### <span id="page-6-0"></span>**<sup>4</sup> Libertar o bloqueio do DIGITALIZADOR**

1 Puxe a alavanca para cima para desbloquear o scanner. (A alavanca de bloqueio cinzenta do scanner que está na parte lateral esquerda posterior da tampa dos documentos).

Alavanca de bloqueio do digitalizador

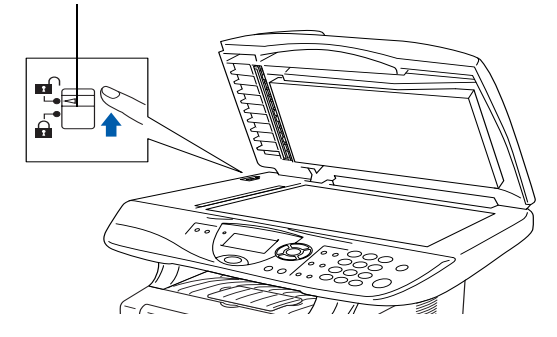

### <span id="page-7-0"></span>**<sup>5</sup> Instalar o Cabo de Alimentação**

**NÃO ligue ainda o cabo USB ou o cabo Paralelo.**

Verifique se o aparelho está desligado. Ligue o cabo de alimentação CA ao aparelho.

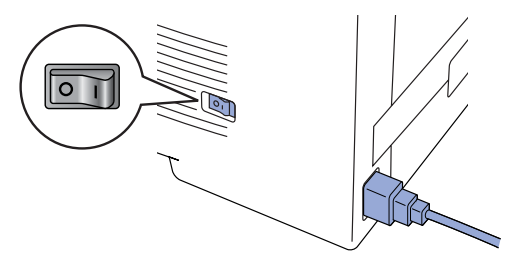

2 Ligue o cabo de alimentação CA a uma tomada CA. Ligue o interruptor.

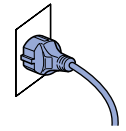

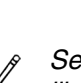

*Se surgir* Verif bloq.Digtl *no LCD, liberte a trava do digitalizador e prima Parar/Sair.*

 $\sqrt{2}$ 

**Vá para a próxima página para instalar o controlador** Windows® g<br>DSD

g<br>DSD

# <span id="page-8-1"></span><span id="page-8-0"></span>**CD-ROM incluído (MFL-Pro Suite)**

O CD-ROM contém uma grande variedade de informação.

### Windows®

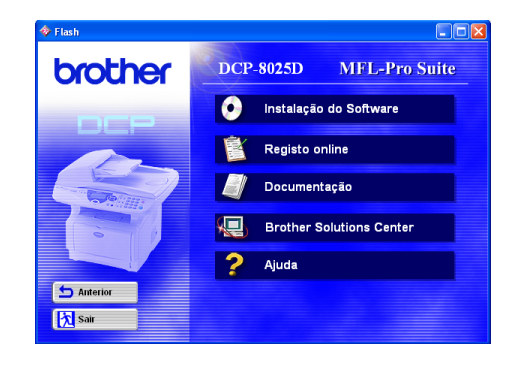

## Macintosh<sup>®</sup>

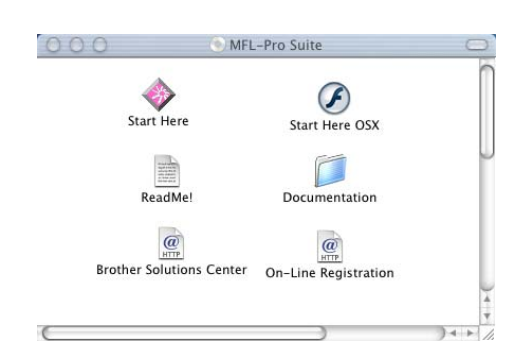

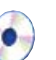

#### **Instalação do Software**

Pode instalar os controladores da impressora, digitalizador e vários utilitários incluindo PaperPort<sup>®</sup> e TextBridge® OCR.

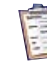

#### **Registo online**

Vai entrar na página web de registo do produto Brother para fazer um registo rápido do DCP.

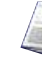

#### **Documentação**

Visualize o Guia do Utilizador e outra documentação no formato PDF. (Programa incluído)

# **Brother Solutions Center**

Pode aceder ao Brother Solutions Center que é um website que oferece informação sobre os produtos Brother incluindo FAQs, Guias do Utilizador, actualizações dos controladores e Sugestões para usar o aparelho.

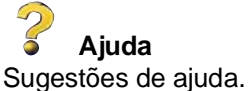

## **Start Here**

Pode instalar o controlador da impressora, o controlador do digitalizador e o Presto!® PageManager® para Mac OS® 8.6 - 9.2

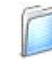

#### **Documentation**

Visualize o Guia do Utilizador e outra documentação no formato PDF.

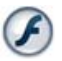

#### **Start Here OSX**

Pode instalar o controlador da impressora, o controlador do digitalizador e o Presto!® PageManager® para Mac OS® 10.1/10.2.1 ou superior (O digitalizador não é suportado pela versão Mac  $OS^{\circledR}$  10.1).

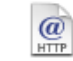

#### **Brother Solutions Center**

Pode aceder ao Brother Solutions Center que é um website que oferece informação sobre os produtos Brother incluindo FAQs, Guias do Utilizador, actualizações dos controladores e Sugestões para usar o aparelho.

#### **ReadMe!**

Contém informação importante e sugestões para resolução de problemas.

### $\omega$

#### **On-Line Registration**

Vai entrar na página web de registo do produto Brother para fazer um registo rápido do DCP.

Siga as instruções nesta página relativamente ao seu sistema operativo e ao cabo de interface.

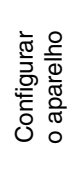

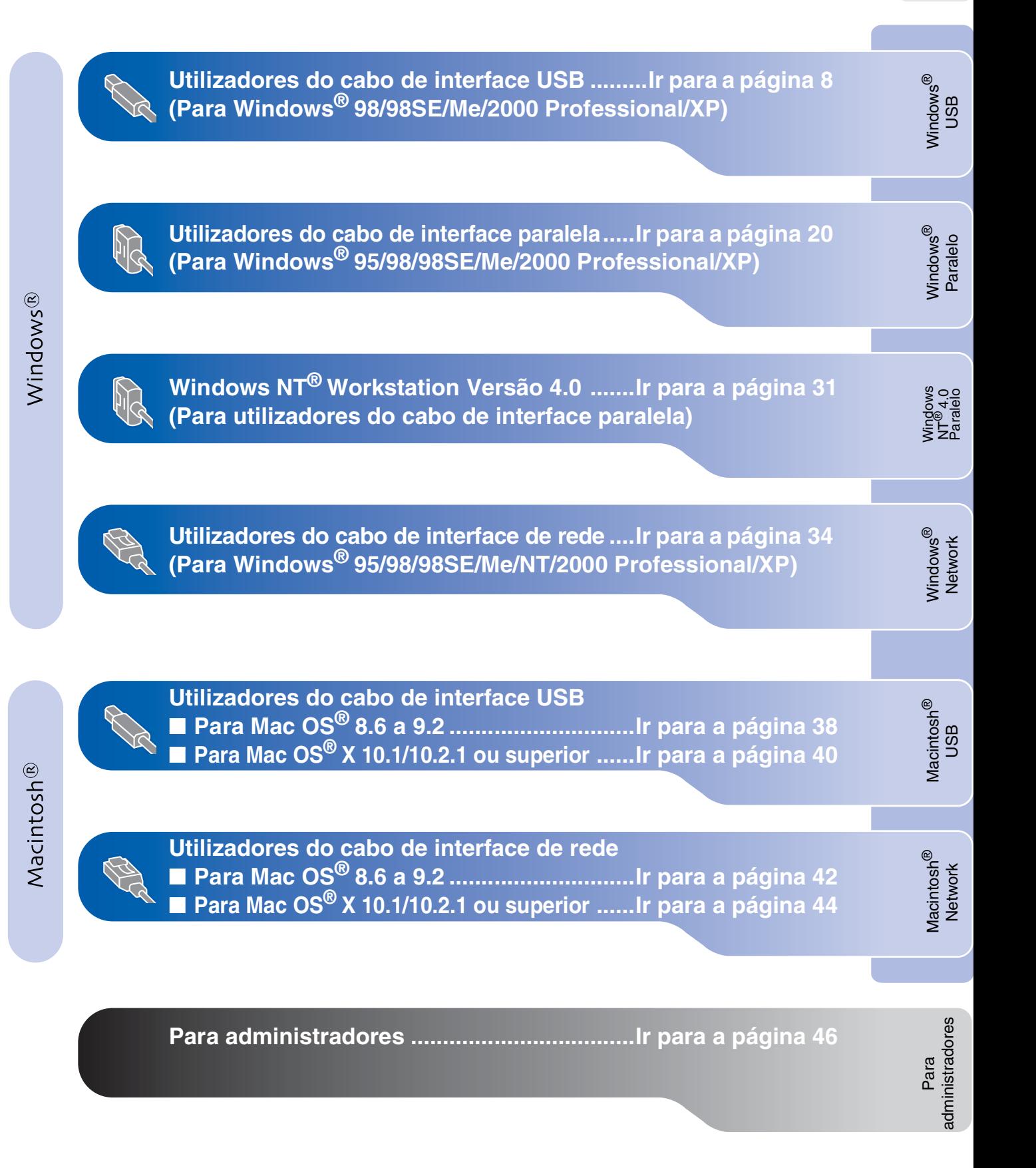

### <span id="page-10-1"></span><span id="page-10-0"></span>**Para utilizadores do cabo de interface USB (Para Windows® 98/98SE/Me/2000 Professional/XP)**

#### **Verifique se completou as instruções da Fase 1 ["Configurar o aparelho"](#page-4-3) nas [páginas 2](#page-4-0) - 5.**

- **1** Desligue e retire o DCP da tomada CA e desligue-o do computador se já ligou o cabo de interface.
- 5 Clique em **MFL-Pro Suite** na Aplicação Principal.

brother

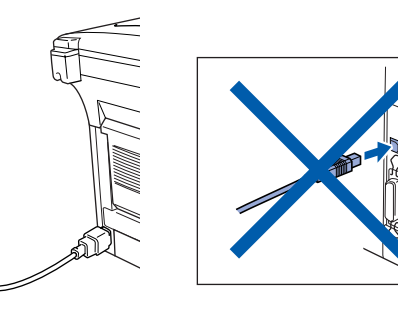

Ligue o computador. (Para o Windows® 2000 Professional/XP, deve iniciar a sessão como administrador.)

**3** Insira o CD-ROM para Windows<sup>®</sup> incluido na unidade de CD-ROM. Se o nome do modelo surgir no ecrã, seleccione o aparelho. Se aparecer o ecrã para seleccionar o idioma, seleccione o seu idioma.

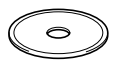

4 O menu principal do CD-ROM surge no ecrã.

Clique em **Install Software [Instalação do Software]**.

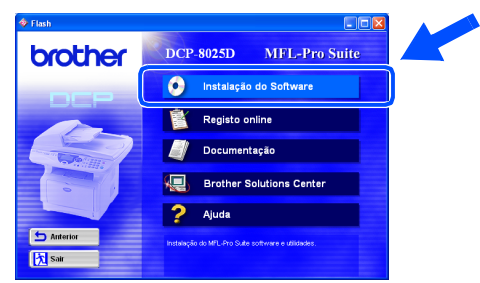

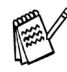

*Se esta janela não aparecer, use o Explorador do Windows® para executar o programa setup.exe a partir do directórioraiz do CD-ROM Brother.*

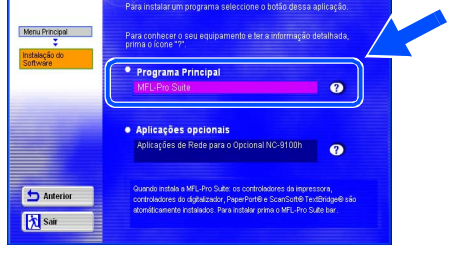

*O MFL-Pro Suite inclui o controlador da impressora, o controlador do digitalizador, o ScanSoft*® *o PaperPort*®*, o ScanSoft*® *o TextBridge*® *e os tipos de letra True Type. O PaperPort*® *é uma aplicação de gestão de documentos para visualizar documentos digitalizados. O ScanSoft*® *TextBridge*®*, integrado no PaperPort*®*, é uma aplicação OCR (Reconhecimento Óptico de Caracteres) que converte imagem em texto e insere-o no processador de texto prédefinido.*

#### 6 Clique em **Install [Instalar]**.

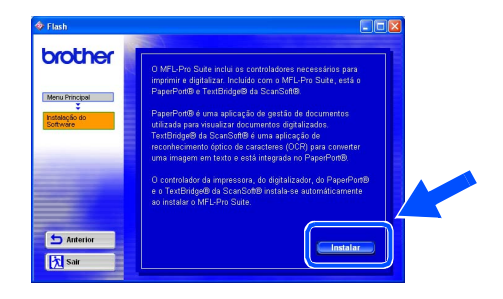

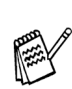

*Se surgir o próximo ecrã, clique em OK para instalar as actualizações do Windows®. Depois de instalar as actualizações, o PC pode ser reiniciado. Nota: Se o fizer, a instalação irá continuar automaticamente.*

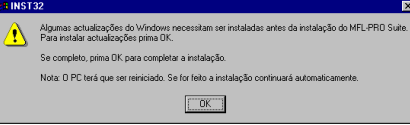

*Se a instalação não começar automaticamente, abra de novo o menu do programa de instalação fazendo duplo clique no programa setup.exe no directório de raiz do CD-ROM Brother e continue a partir da Fase* 4*.*

Para administradores

administradores

Instalar o Controlador e o Software Instalar o Controlador e o Software

Quando aparecer a janela de Configuração do PaperPort® 8.0 SE, clique em **Next [Avançar]**.

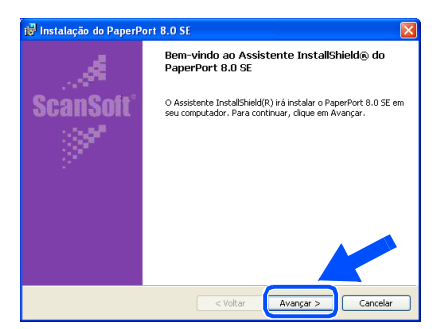

8 Depois de ler e aceitar o contrato de licença ScanSoft®, introduza a informação do utilizador e clique em **Next [Avançar]**.

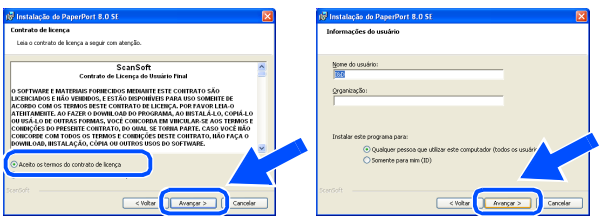

Seleccione **Typical [Típica]** e clique em **Next [Avançar]**.

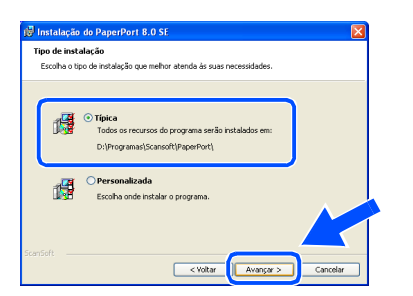

0 Clique em **Install [Instalar]** e o PaperPort® é instalado no computador.

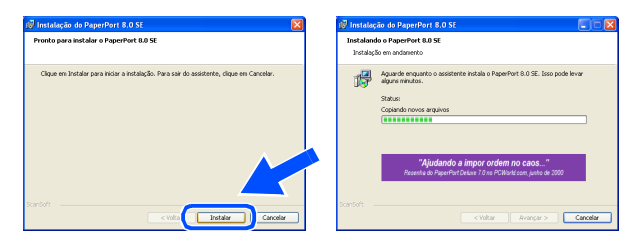

**41** Quando o ecrã Registo ScanSoft<sup>®</sup> for apresentado, faça as selecções que pretende e siga as instruções no ecrã.

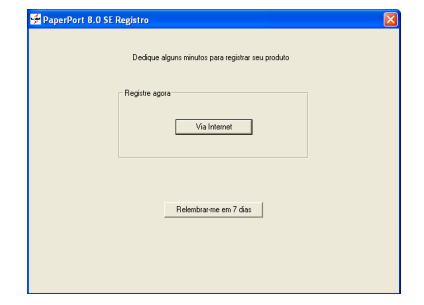

**B** Clique em Finish [Concluir] para completar a instalação.

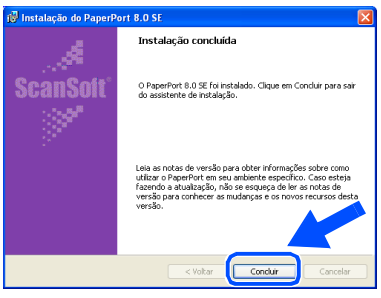

**13** Quando a janela de Instalação do Brother MFL-Pro Suite surgir, clique em **Next [Seguinte]**.

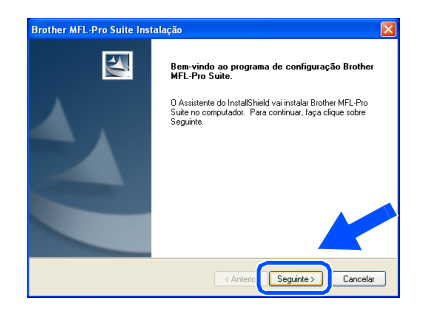

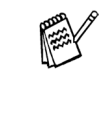

*Se surgir uma mensagem de erro durante este processo da instalação ou se já instalou o MFL-Pro Suite anteriormente, deve primeiro desinstalá-lo. No menu Start [Iniciar], seleccione Programs [Programas], Brother, Brother MFL-Pro Suite, Uninstall [Desinstalação] e depois siga as instruções no ecrã.*

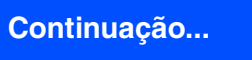

#### **Para utilizadores do cabo de interface USB (Para Windows® 98/98SE/Me/2000 Professional/XP)**

#### 14 Quando surgir a janela da Licença do Software Brother, clique em **Sim**.

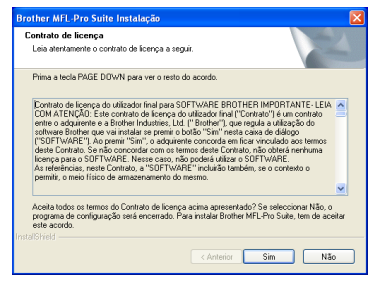

**E** Seleccione **Local Interface [Interface local]** e depois clique em **Next [Seguinte]**.

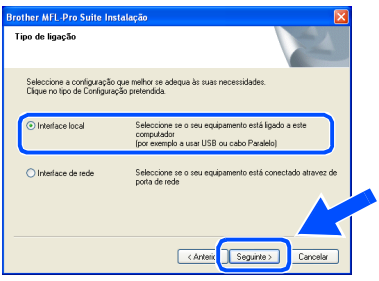

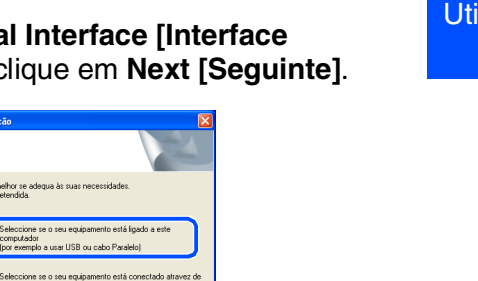

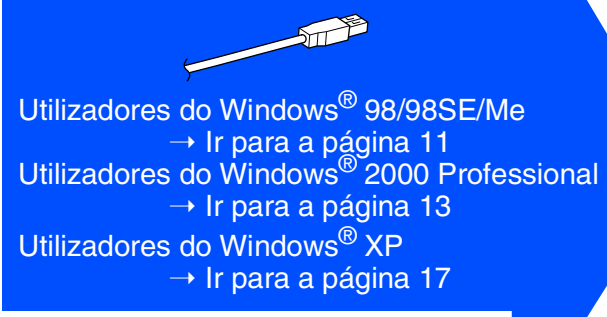

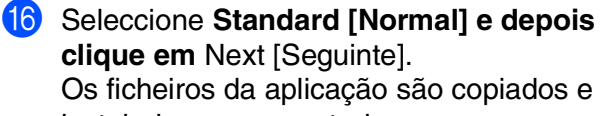

instalados no computador.

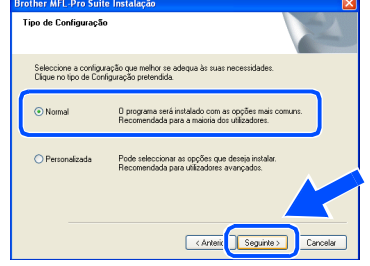

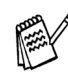

*Se pretende instalar o controlador PS, seleccione Custom [Personalizada] e siga as instruções do ecrã. Quando aparecer o ecrã Select Components [Seleccionar Componentes], seleccione PS Printer Driver [Controlador PS da impressora] e siga as instruções do ecrã.*

Para administradores

administradores

# <span id="page-13-1"></span><span id="page-13-0"></span>**Apenas para utilizadores do Windows® 98/98SE/Me**

#### **Verifique se cumpriu as instruções de** 1 **a** F **das [páginas 8](#page-10-1) - 10.**

G Quando este ecrã surgir, ligue o cabo de interface USB ao PC e depois ligue-o ao DCP.

O ecrã de instalação demora alguns

A instalação dos controladores Brother começa automaticamente. Siga as

segundos a abrir.

ØO

instruções no ecrã.

Ligue o DCP ligando o cabo de alimentação. Ligue o interruptor.

1. conecte a maguna ao seu ML Melo cabo paraleix.<br>2. Ligue a máquina.<br>3. Clique no botão Seguinte e depois clique em Terminar para reiniciar o PC.<br>4. Depois do PC reiniciar, aguarde até a instalação completar.

.<br>No USB la denois lima a már

[Seguinte > ] Cancelar

 $\sqrt{2}$ 

**Brother MFL-P** 

.<br>Se us

.<br>Se usar um cabo Paralelo

ar um cabo USB: 1. Ligue a máquina ao seu PC pel<br>2. Seleccione a porta BRUSB.

**18** Seleccione **BRUSB: USB Printer Port** e depois clique **Next [Avançar]**.

Windows®

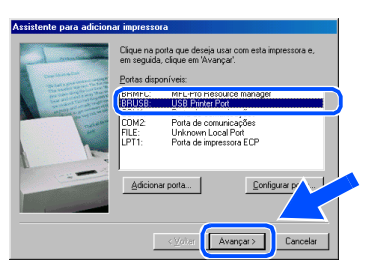

19 Aceite o nome pré-definido da Impressora seleccionando **Yes [Sim]** e depois clique em **Next [Avançar]**.

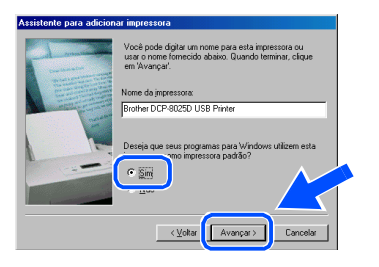

Seleccione Yes [Sim] (recomendável) e depois clique em **Finish [Concluir]**. É impressa uma página de teste para verificar a qualidade da impressão.

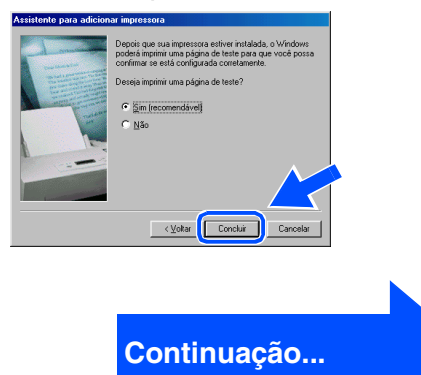

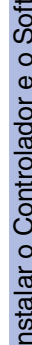

Windows

USB

®

#### **Para utilizadores do cabo de interface USB (Para Windows® 98/98SE/Me/2000 Professional/XP)**

21 Se a página de teste for impressa correctamente, clique em **Sim**. Se clicar em **No [Não]**, siga as instruções no ecrã para corrigir o problema.

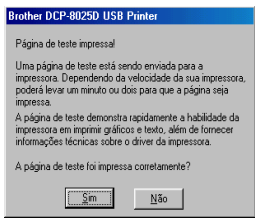

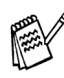

Se o ficheiro README.WRI apresentado na Fase 22 aparecer, feche o ficheiro README,WRI e clique em **Concluir** depois de imprimir a página de teste.

22 O ficheiro README.WRI é apresentado. Leia este ficheiro para obter informações sobre a resolução de problemas e feche-o para continuar a instalação.

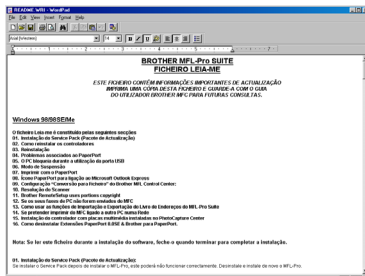

24 Depois do computador reiniciar, clique em **Yes [Sim]** para carregar o Control Center sempre que o Windows<sup>®</sup> iniciar. O Control Center é apresentado com um ícone na barra de tarefas.

Se clicar em **No [Não]** as teclas Digitalizar no DCP são desactivadas.

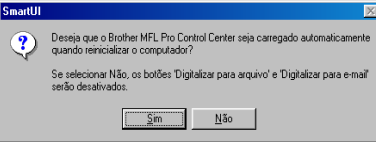

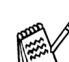

OK!

Mesmo que seleccione **NO [NÃO]**, pode activar o Brother Control Center depois para utilizar a tecla **Scan [Digitalizar]** clicando no ícone Smart UI no ambiente de trabalho. Isto carrega o Brother Control Center para a barra de tarefas. Consulte o Carregamento Automático do Brother Control Center, no Capítulo 9 na Documentação (Guia do Utilizador) localizado no CD-ROM.

**Os controladores do Brother Impressora e digitalizador foram instalados e o processo foi completado.**

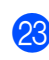

M Clique em **Finish [Concluir]** para reiniciar o computador.

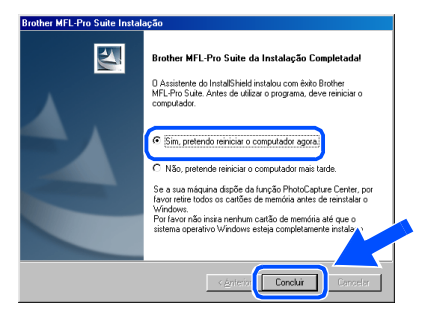

# <span id="page-15-1"></span><span id="page-15-0"></span>**Apenas para utilizadores do Windows® 2000 Professional**

### **Verifique se cumpriu as instruções de** 1 **a** F **das [páginas 8](#page-10-1) - 10.**

G Quando este ecrã surgir, ligue o cabo de interface USB ao PC e depois ligue-o ao DCP.

Ligue o DCP ligando o cabo de alimentação. Ligue o interruptor.

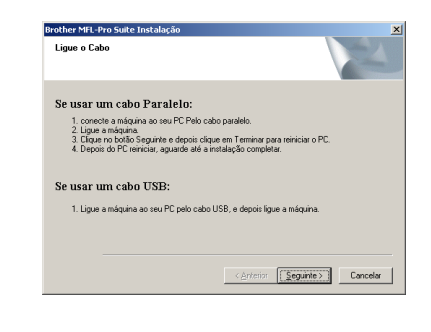

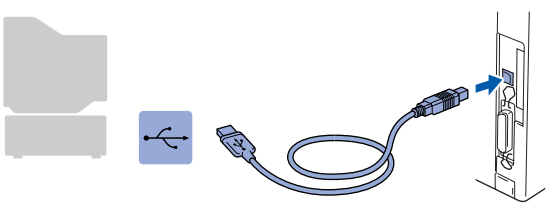

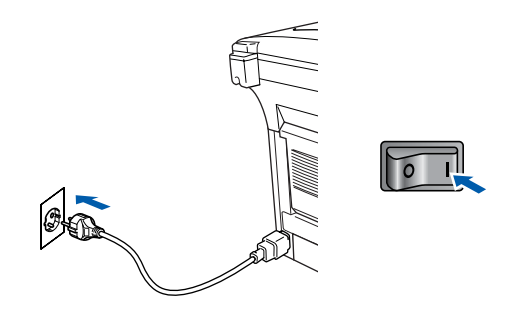

O ecrã de instalação demora alguns segundos a abrir.

A instalação dos controladores Brother começa automaticamente. Siga as instruções no ecrã.

**18** Se surgirem as caixas de diálogo Digital **Signature Not Found [Assinatura digital não encontrada]**, clique em **Yes [Sim]**para instalar o controlador.

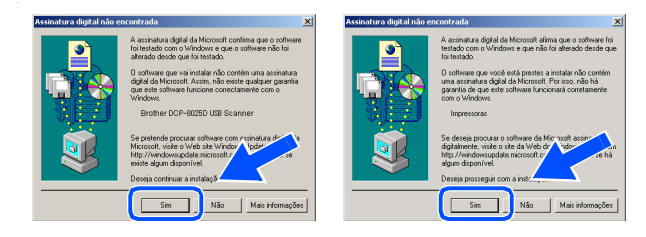

19 O ficheiro README.WRI é apresentado. Leia este ficheiro para obter informações sobre a resolução de problemas e feche-o para continuar a instalação.

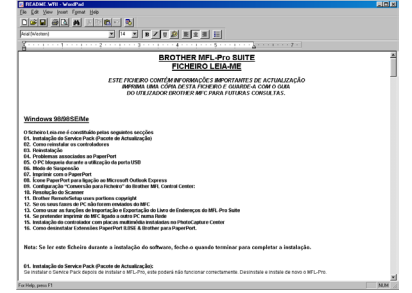

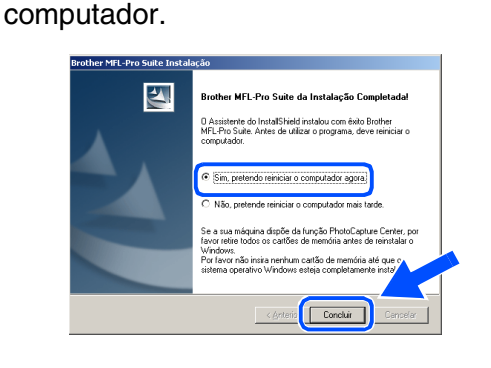

J Clique em **Finish [Concluir]** para reiniciar o

# **Continuação...**

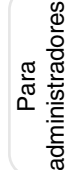

USB

#### **Para utilizadores do cabo de interface USB (Para Windows® 98/98SE/Me/2000 Professional/XP)**

21 Depois de reiniciar o computador, clique em Yes [Sim] para carregar o Control Center sempre que o Windows<sup>®</sup> iniciar. O Control Center é apresentado com um ícone na barra de tarefas.

Se clicar em **No [Não]** as teclas Digitalizar no DCP são desactivadas.

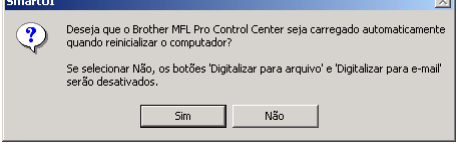

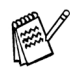

Mesmo que seleccione **NO [NÃO]**, posteriormente pode activar o Brother Control Center para utilizar a tecla **Scan [Digitalizar]** clicando no ícone Smart UI no ambiente de trabalho. Isto carrega o Brother Control Center para a barra de tarefas. Consulte o Carregamento Automático do Brother Control Center, no Capítulo 9 na Documentação (Guia do Utilizador) localizado no CD-ROM.

**Um controlador universal básico da impressora foi instalado com o MFL-PRO Software Suite que está certificado para ser utilizado com os sistemas operativos do Windows.** 

**A Brother também oferece um controlador de impressora com todas as funcionalidades (controlador original) que tem mais funcionalidades do que o controlador universal básico. No entanto, este controlador não inclui um certificado para o Windows. Para instalar o controlador original da Brother vá para a fase 2.** 

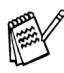

Para mais informações sobre as funcionalidades disponíveis, consulte o Capítulo 7 do Guia do utilizador.

#### **Instalação do controlador original da Brother**

22 Clique em Start [Iniciar] e seleccione **Settings [Definições]** e depois clique em **Printers [Impressoras]**. Clique em **Add Printer [Adicionar impressora]** e o Assistente para adicionar impressoras é iniciado.

Quando aparecer este ecrã, clique em **Next [Avançar]**.

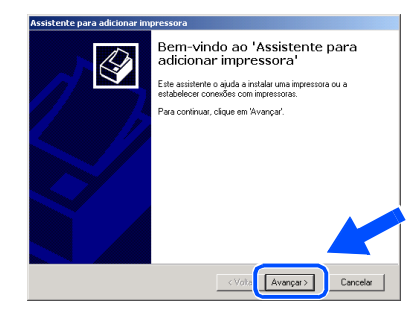

M Desactive a selecção **Automatically detect and install my Plug and Play printer [Detectar e instalar automaticamente a impressora Plug and Play]** e depois clique em **Next [Avançar]**.

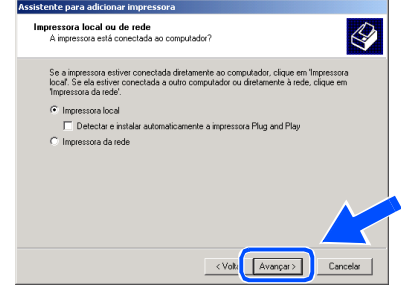

Seleccione **USBXXX** a partir da janela pendente da selecção da porta da impressora e depois clique em **Next [Avançar]**.

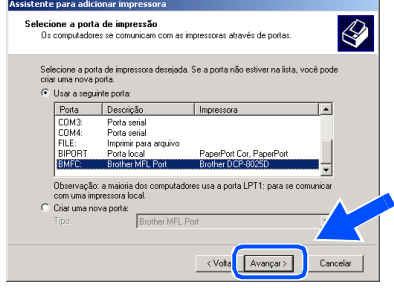

# Windows®

USB

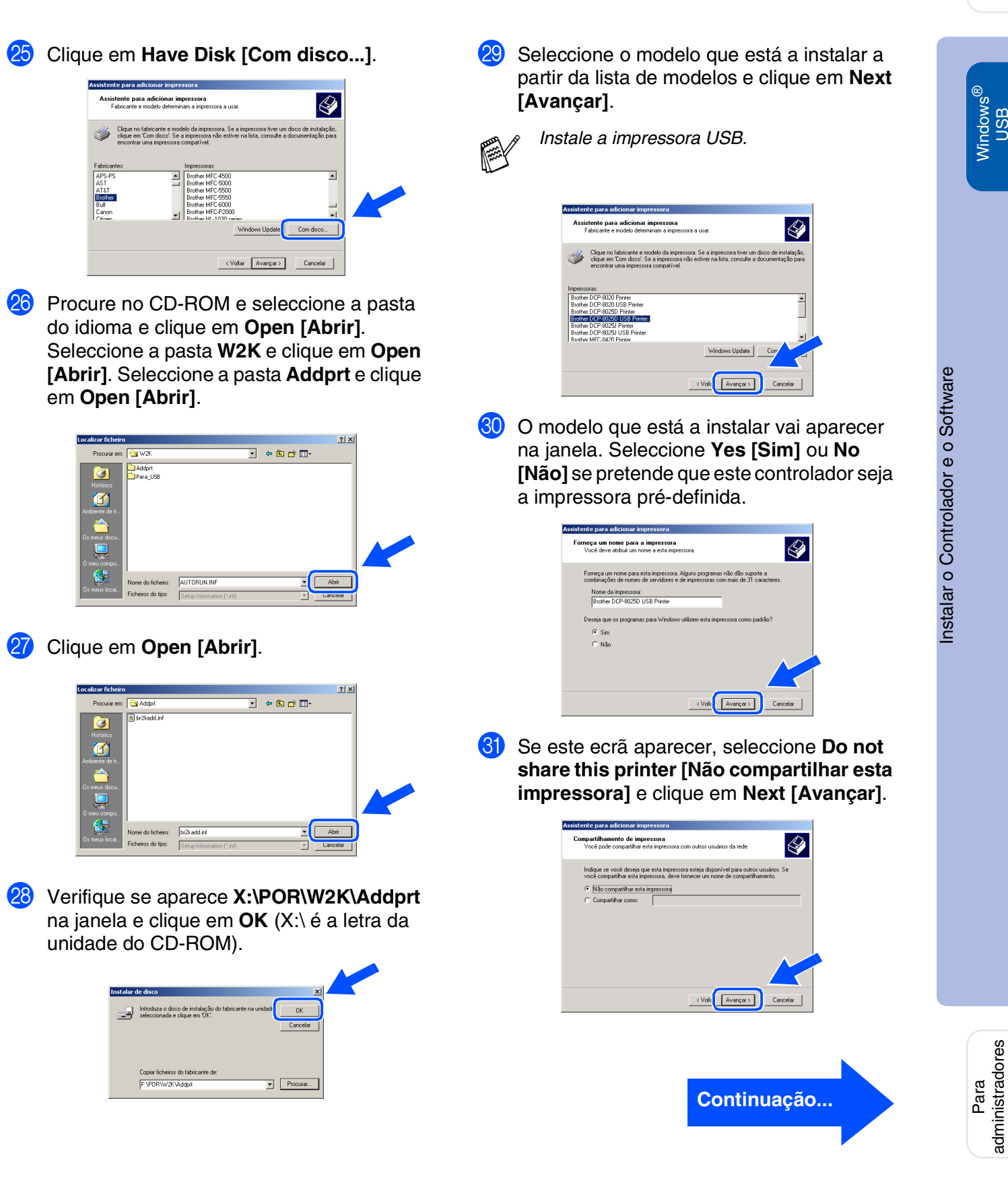

administradores

#### **Para utilizadores do cabo de interface USB (Para Windows® 98/98SE/Me/2000 Professional/XP)**

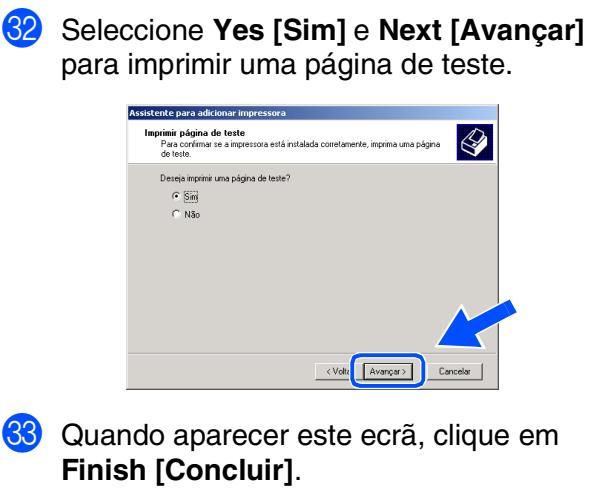

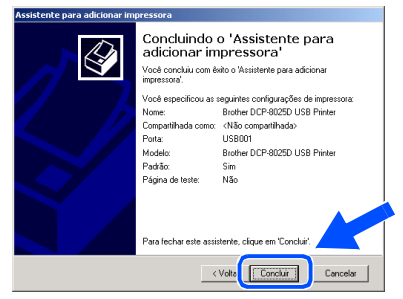

84 Se aparecer a caixa de diálogo Digital Signature Not Found [Assinatura digital não encontrada], clique em **Yes [Sim]**.

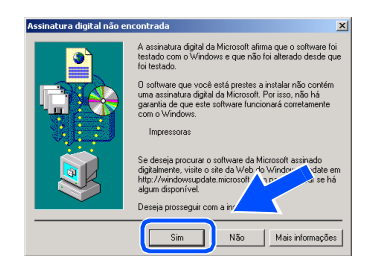

85 Se a página de teste for impressa, clique em **OK**.

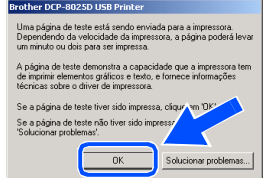

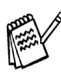

*Vão aparecer dois controladores da impressora Brother na selecção de impressoras.*

*O controlador com "Impressora" depois do nome do modelo (ex. Brother DCP-8025D Impressora) é o controlador original da Brother.*

 $OK!)$ **Os controladores originais da Brother foram instalados e a instalação está concluída.**

Para administradores

administradores

# <span id="page-19-1"></span><span id="page-19-0"></span>**Apenas para utilizadores do Windows® XP**

#### **Verifique se cumpriu as instruções de** 1 **a** F **das [páginas 8](#page-10-1) - 10.**

G Quando este ecrã surgir, ligue o cabo de interface USB ao PC e depois ligue-o ao DCP.

> Ligue o DCP ligando o cabo de alimentação. Ligue o interruptor.

> > 1. Ligue a máquina ao seu PC pelo cabo USB, e depois ligue a máqu<br>2. Aguarde até o processo de instalação continuar.<br>"Alguns windows abrei e fecham durante o processo de instalação

Se usar um cabo Paralelo:<br>1. conecte a máquina ao seu PC Pelo cabo p 1. conecte a máquina ao seu PC Pelo cabo parale<br>2. Ligue a máquina.<br>3. Aguaide até o processo de instalação continua

Se usar um cabo USB

#### **B** O ficheiro README.WRI é apresentado. Leia este ficheiro para obter informações sobre a resolução de problemas e feche-o para continuar a instalação.

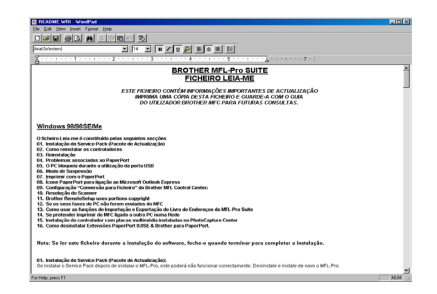

I Clique em **Finish [Concluir]** para reiniciar o

rother MEL-Pro Suite da Instalação Cor .<br>O Assistente do InstallShield instalou com êxito Brother<br>MFL-Pro Suite. Antes de utilizar o programa, deve reinicia

Sin pretendo reiniciar o computador agor

computador.

 $\overline{\mathbf{z}}$ 

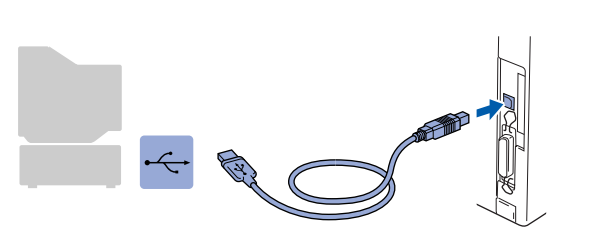

Cancelor

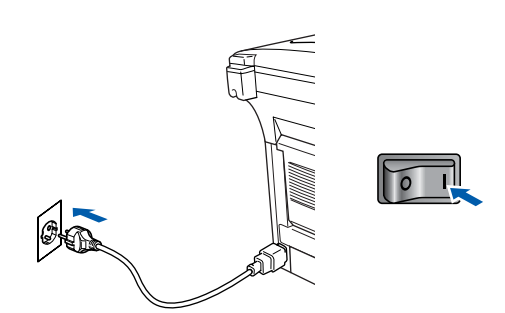

O ecrã de instalação demora alguns segundos a abrir.

A instalação dos controladores Brother começa automaticamente. Os ecrãs aparecem um a seguir ao outro, aguarde alguns segundos.

Conclui **Um controlador universal básico da** 

**impressora foi instalado com o MFL-PRO Software Suite que está certificado para ser utilizado com os sistemas operativos do Windows.** 

**A Brother também oferece um controlador de impressora com todas as funcionalidades (controlador original) que tem mais funcionalidades do que o controlador universal básico. No entanto, este controlador não inclui um certificado para o Windows. Para instalar o controlador original da Brother vá para a fase 20.** 

*Para mais informações sobre as funcionalidades disponíveis, consulte o Capítulo 7 do Guia do utilizador.*

**Continuação...**

Windows

USB

®

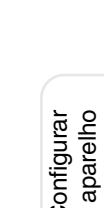

Windows®

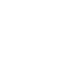

OK!

#### **Fase 2Instalar o Controlador e o Software**

#### **Para utilizadores do cabo de interface USB (Para Windows® 98/98SE/Me/2000 Professional/XP)**

#### **Instalação do controlador original da Brother**

**20** Clique em Start [Iniciar] e seleccione **Printers and Faxes [Impressoras e aparelhos de fax]**. Clique em **Add a printer [Adicionar uma impressora]** e o Assistente para adicionar impressoras é iniciado.

Quando aparecer este ecrã, clique em **Next [Avançar]**.

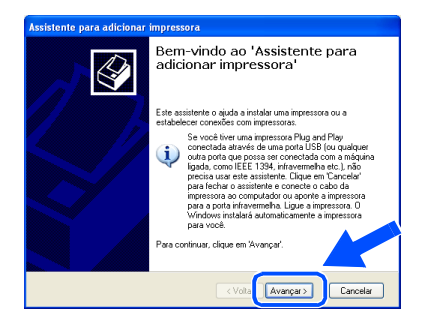

**21** Desactive a selecção **Automatically detect and install my Plug and Play printer [Detectar e instalar automaticamente a impressora Plug and Play]** e depois clique em **Next [Avançar]**.

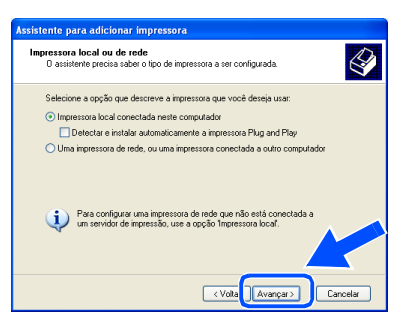

Seleccione **USBXXX** a partir da janela pendente da selecção da porta da impressora e depois clique em **Next [Avançar]**.

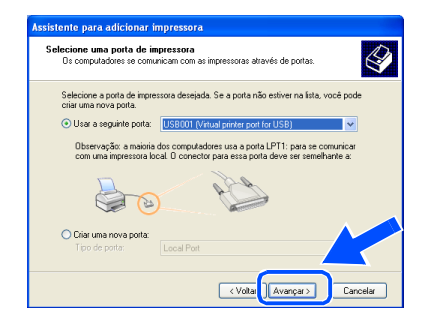

Clique em **Have Disk [Com disco...]**.

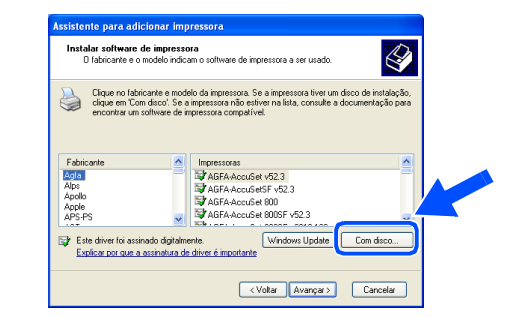

24 Procure no CD-ROM e seleccione a pasta do idioma e clique em **Open [Abrir]**. Seleccione a pasta **WXP** e clique em **Open [Abrir]**. Seleccione a pasta **Addprt** e clique em **Open [Abrir]**.

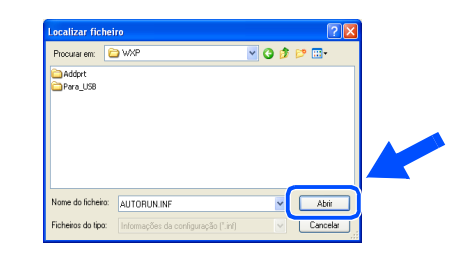

O Clique em **Open [Abrir]**.

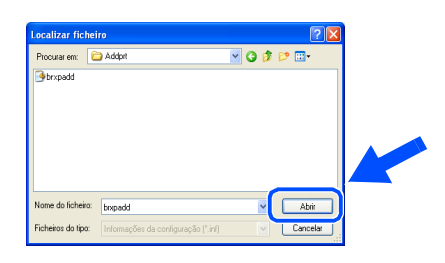

**26** Verifique se aparece X:\POR\WXP\Addprt na janela e clique em **OK** (X:\ é a letra da unidade do CD-ROM).

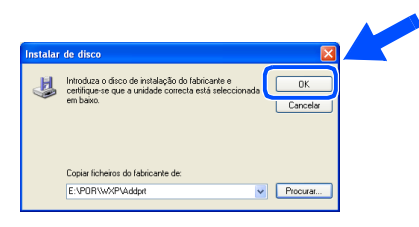

Seleccione o modelo que está a instalar a partir da lista de modelos e clique em **Next [Avançar]**.

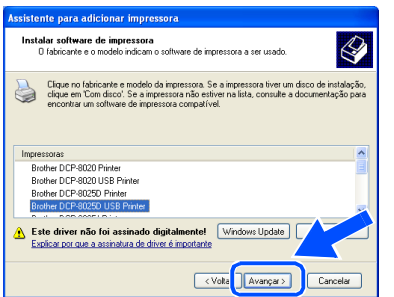

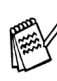

*Instale a impressora USB.*

O modelo que está a instalar vai aparecer na janela. Seleccione **Yes [Sim]** ou **No [Não]** se pretende que este controlador seja a impressora pré-definida.

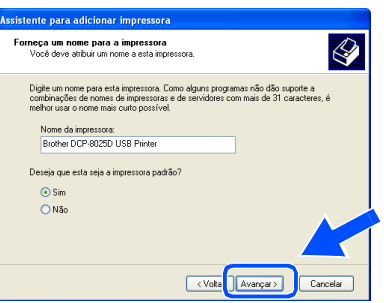

Se este ecrã aparecer, seleccione **Do not share this printer [Não compartilhar esta impressora]** e clique em **Next [Avançar]**.

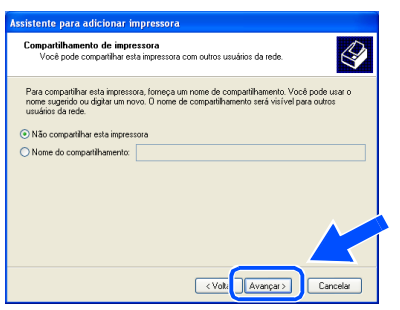

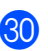

**80** Seleccione **Yes [Sim]** e **Next [Avançar]** para imprimir uma página de teste.

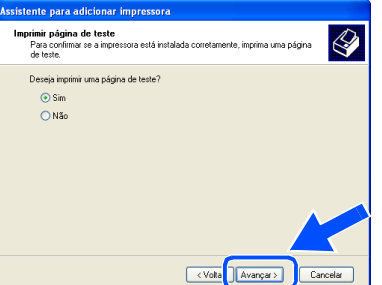

Quando aparecer este ecrã, clique em **Finish [Concluir]**.

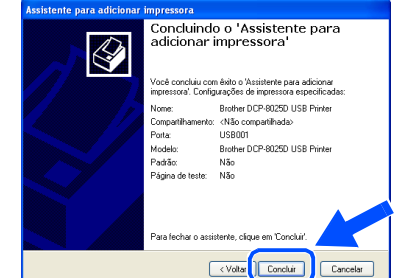

82 Quando aparecer o ecrã de teste do logotipo do Windows, clique em **Continue Anyway [Continuar assim mesmo]**.

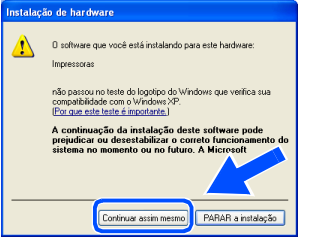

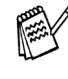

*Vão aparecer dois controladores da impressora Brother na selecção de impressoras.*

*O controlador com "Impressora" depois do nome do modelo (ex. Brother DCP-8025D Impressora) é o controlador original da Brother.*

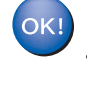

**Os controladores originais da Brother foram instalados e a instalação está concluída.**

#### <span id="page-22-1"></span><span id="page-22-0"></span>**Para utilizadores do cabo de interface paralela (Para Windows® 95/98/98SE/Me/2000 Professional/XP)**

#### **Verifique se completou as instruções da Fase 1 ["Configurar o aparelho"](#page-4-3) nas [páginas 2](#page-4-0) - 5.**

**1** Desligue e retire o DCP da tomada CA e desligue-o do computador se já ligou o cabo de interface.

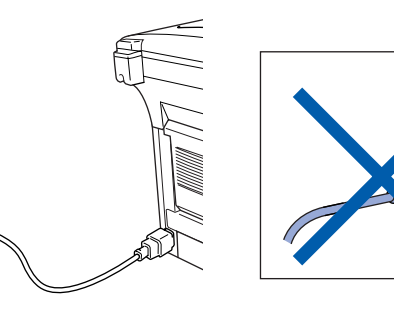

- 2 Lique o computador. (Para o Windows® 2000 Professional/XP, deve iniciar a sessão como administrador.)
- **3** Insira o CD-ROM para Windows<sup>®</sup> incluído na unidade de CD-ROM. Se o nome do modelo surgir no ecrã, seleccione o aparelho. Se aparecer o ecrã para seleccionar o idioma, seleccione o seu idioma.

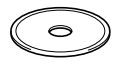

4 O menu principal do CD-ROM surge no ecrã.

Clique em **Install Software [Instalação do Software]**.

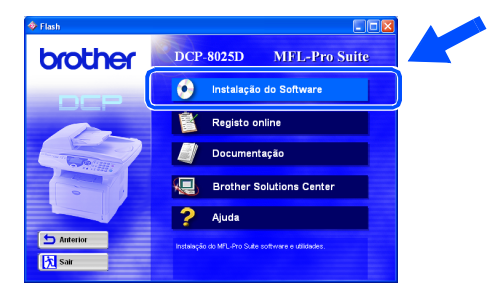

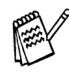

*Se esta janela não aparecer, use o Explorador do Windows® para executar o programa setup.exe a partir do directórioraiz do CD-ROM Brother.*

5 Clique em **MFL-Pro Suite** na Aplicação Principal.

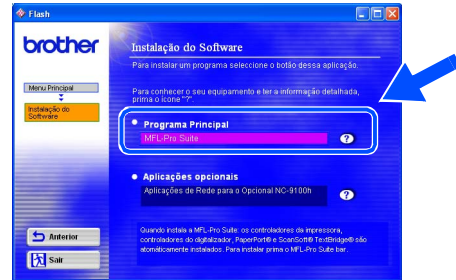

*O MFL-Pro Suite inclui o controlador da impressora, o controlador do digitalizador, o ScanSoft*® *o PaperPort*®*, o ScanSoft*® *o TextBridge*® *e os tipos de letra True Type. O PaperPort*® *é uma aplicação de gestão de documentos para visualizar documentos digitalizados. O ScanSoft*® *TextBridge*®*, integrado no PaperPort*®*, é uma aplicação OCR (Reconhecimento Óptico de Caracteres) que converte imagem em texto e insere-o no processador de texto prédefinido.*

#### 6 Clique em **Install [Instalar]**.

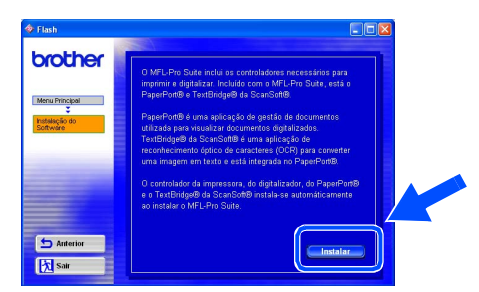

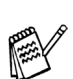

*Se surgir o próximo ecrã, clique em OK para instalar as actualizações do Windows®. Depois de instalar as actualizações, o PC pode ser reiniciado. Nota: Se o fizer, a instalação irá continuar automaticamente.*

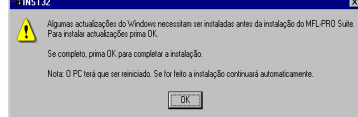

*Se a instalação não começar automaticamente, abra de novo o menu do programa de instalação fazendo duplo clique no programa setup.exe no directório de raiz do CD-ROM Brother e continue a partir da Fase* 4*.*

7 Quando aparecer a janela de Configuração do PaperPort® 8.0 SE, clique em **Next [Avançar]**.

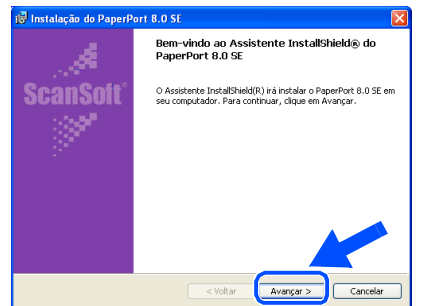

8 Depois de ler e aceitar o contrato de licença ScanSoft® , introduza a informação do utilizador e clique em **Next [Avançar]**.

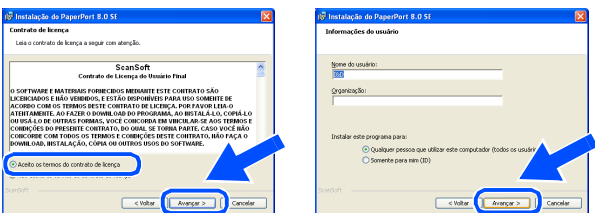

Seleccione Typical [Típica] e clique em **Next [Avançar]**.

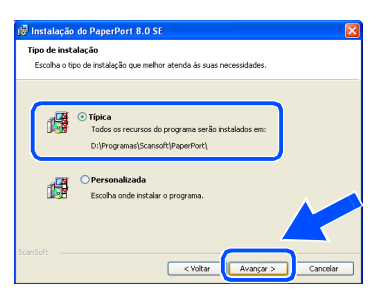

0 Clique em **Install [Instalar]** e o PaperPort® é instalado no computador.

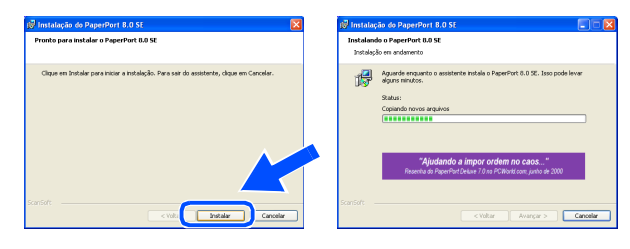

**41** Quando o ecrã de Registo ScanSoft<sup>®</sup> for apresentado, seleccione e siga as instruções no ecrã.

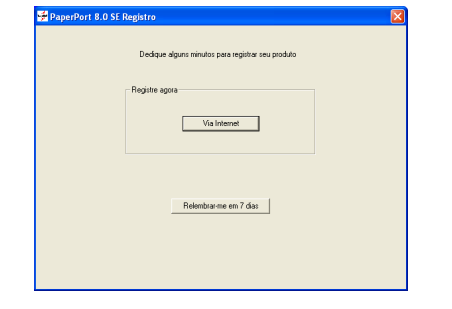

B Clique em **Finish [Concluir]** para completar a instalação.

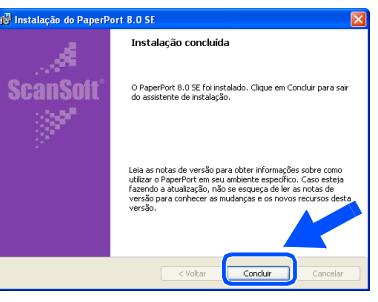

**B** Quando a janela de Instalação do Brother MFL-Pro Suite surgir, clique em **Next [Seguinte]**.

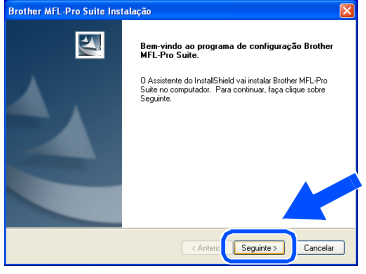

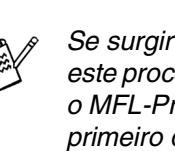

*Se surgir uma mensagem de erro durante este processo da instalação ou se já instalou o MFL-Pro Suite anteriormente, deve primeiro desinstalá-lo. No menu Start [Iniciar], seleccione Programs [Programas], Brother, Brother MFL-Pro Suite, Uninstall [Desinstalação] e depois siga as instruções no ecrã.*

# **Continuação...**

#### **Para utilizadores do cabo de interface paralela (Para Windows® 95/98/98SE/Me/2000 Professional/XP)**

14 Quando surgir a janela da Licença do Software Brother, clique em **Yes [Sim]**.

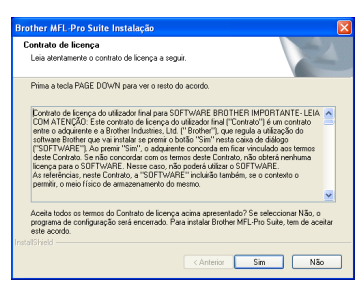

E Seleccione **Local Interface [Interface local]** e depois clique em **Next [Seguinte]**.

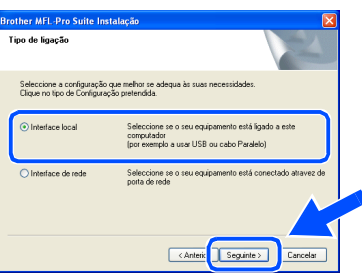

**fall** Seleccione Standard [Normal] e depois **clique em** Next [Seguinte]. Os ficheiros da aplicação são copiados para o computador.

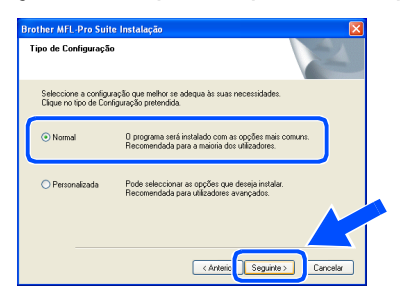

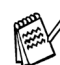

*Se pretende instalar o controlador PS, seleccione Custom [Personalizada] e siga as instruções do ecrã. Quando aparecer o ecrã Select Components [Seleccionar Componentes], seleccione PS Printer Driver [Controlador PS da impressora] e siga as instruções do ecrã.*

Utilizadores do Windows® 95/98/98SE/Me → *Ir para a página* 23 Utilizadores do Windows® 2000 Professional → [Ir para a página 24](#page-26-1) Utilizadores do Windows<sup>®</sup>XP  $\rightarrow$  [Ir para a página 28](#page-30-1)

Para administradores

administradores

Windows<sup>®</sup> Paralelo

Configurar o aparelho

### <span id="page-25-1"></span><span id="page-25-0"></span>**Apenas para utilizadores do Windows® 95/98/98SE/Me**

#### **Verifique se cumpriu as instruções de** 1 **a** F **das [páginas 20](#page-22-1) - 22.**

G Quando este ecrã surgir, ligue o cabo de interface paralela ao PC e depois ligue-o ao DCP.

Ligue o DCP ligando o cabo de alimentação. Ligue o interruptor.

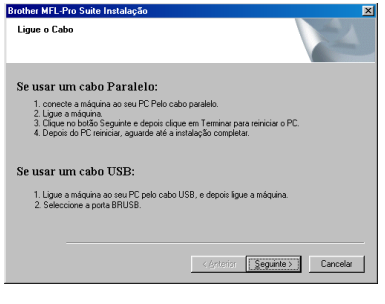

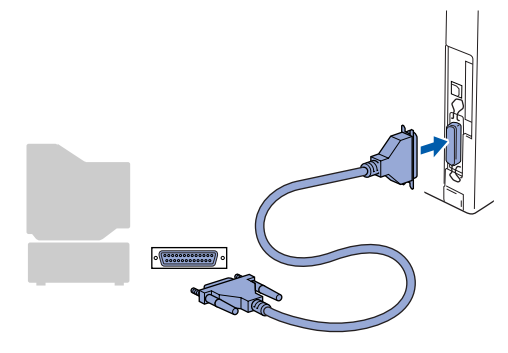

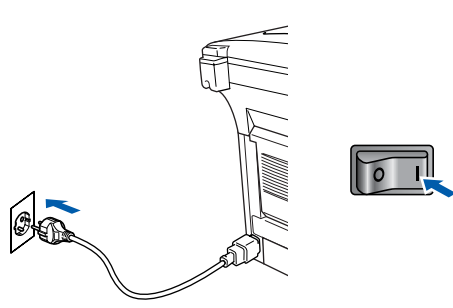

#### **Clique em Next [Seguinte].**

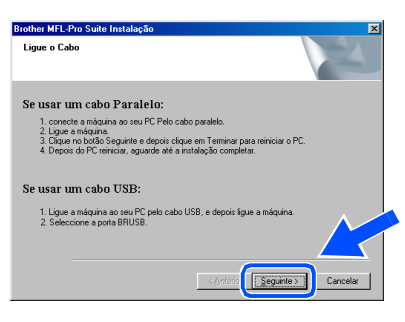

**I9** O ficheiro README.WRI é apresentado. Leia este ficheiro para obter informações sobre a resolução de problemas e feche-o para continuar a instalação.

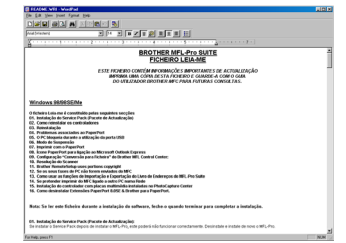

**20** Clique em **Finish [Concluir]** para reiniciar o computador.

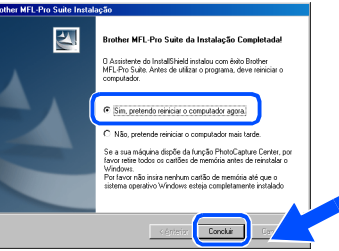

- Depois do computador ser reiniciado, a instalação do controlador Brother começa automaticamente. Siga as instruções no ecrã.
- L Clique em **Yes [Sim]** para carregar o Brother MFL-Pro Control Center sempre que o Windows® é iniciado. O Control Center é apresentado com um ícone na barra de tarefas. Se clicar em **No [Não]** as teclas Digitalizar no DCP são desactivadas.

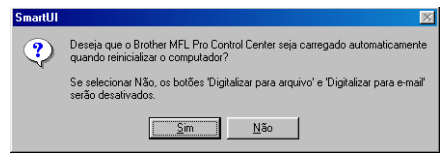

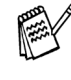

Mesmo que seleccione **NO [NÃO]**, pode activar o Brother Control Center depois para utilizar a tecla **Scan [Digitalizar]** clicando no ícone Smart UI no ambiente de trabalho. Isto carrega o Brother Control Center para a barra de tarefas. Consulte o Carregamento Automático do Brother Control Center, no Capítulo 9 na Documentação (Guia do Utilizador) localizado no CD-ROM.

OK!

**Os controladores do Brother Impressora e digitalizador foram instalados e o processo foi completado.**

# Windows®

#### **Para utilizadores do cabo de interface paralela (Para Windows® 95/98/98SE/Me/2000 Professional/XP)**

<span id="page-26-1"></span><span id="page-26-0"></span>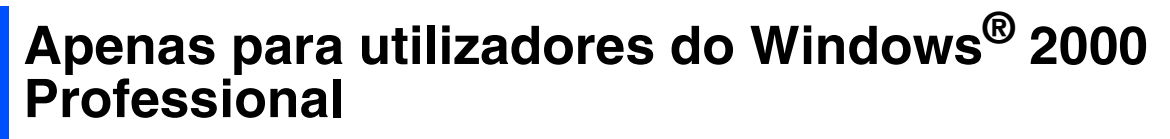

#### **Verifique se cumpriu as instruções de** 1 **a** F **das [páginas 20](#page-22-1) - 22.**

G Quando este ecrã surgir, ligue o cabo de interface paralela ao PC e depois ligue-o ao DCP.

Ligue o DCP ligando o cabo de alimentação. Ligue o interruptor.

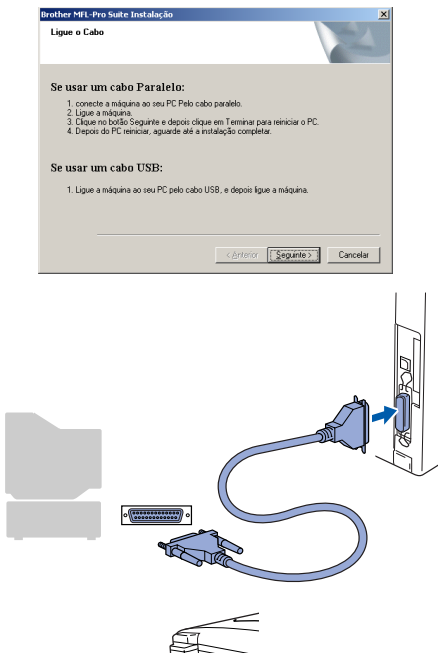

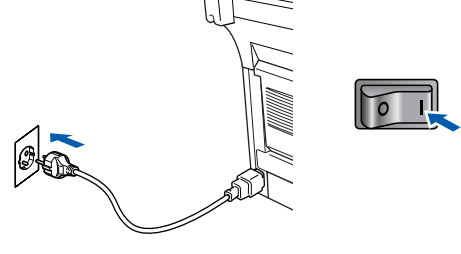

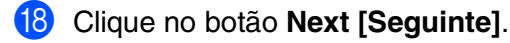

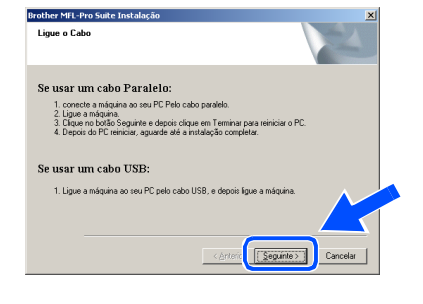

**I9** O ficheiro README.WRI é apresentado. Leia este ficheiro para obter informações sobre a resolução de problemas e feche-o para continuar a instalação.

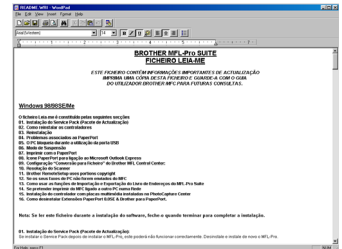

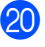

J Clique em **Finish [Concluir]** para reiniciar o computador.

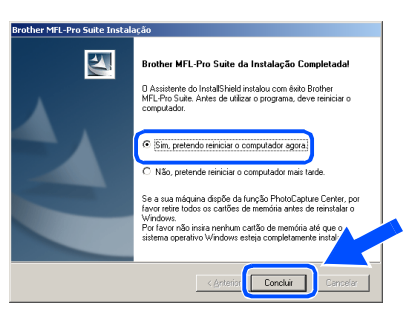

- **21** Depois do computador ser reiniciado, a instalação dos controladores Brother começa automaticamente. Siga as instruções no ecrã.
- L Se surgirem as caixas de diálogo **Digital Signature Not Found [Assinatura digital não encontrada]**, clique em **Yes [Sim]**para instalar o controlador.

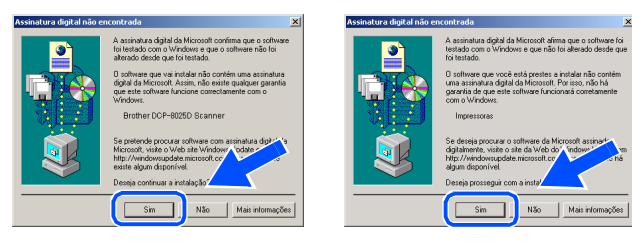

Para administradores

administradores

Windows® Paralelo

Instalar o Controlador e o Software Instalar o Controlador e o Software

**23** Clique em **Yes [Sim]** para carregar o Control Center sempre que o Windows® é iniciado. O Control Center é apresentado com um ícone na barra de tarefas. Se clicar em **No [Não]** as teclas Digitalizar no DCP são desactivadas.

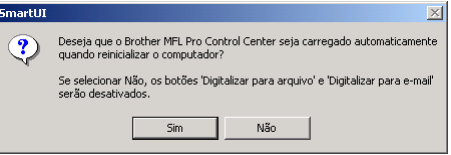

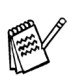

 $QK$ 

Mesmo que seleccione **NO [NÃO]**, posteriormente pode activar o Brother Control Center para utilizar a tecla **Scan [Digitalizar]** clicando no ícone Smart UI no ambiente de trabalho. Isto carrega o Brother Control Center para a barra de tarefas. Consulte o Carregamento Automático do Brother Control Center, no Capítulo 9 na Documentação (Guia do Utilizador) localizado no CD-ROM.

**Um controlador universal básico da impressora foi instalado com o MFL-PRO Software Suite que está certificado para ser utilizado com os sistemas operativos do Windows.** 

**A Brother também oferece um controlador de impressora com todas as funcionalidades (controlador original) que tem mais funcionalidades do que o controlador universal básico. No entanto, este controlador não inclui um certificado para o Windows. Para instalar o controlador original da Brother vá para a fase 24.** 

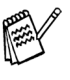

Para mais informações sobre as funcionalidades disponíveis, consulte o Capítulo 7 do Guia do utilizador.

#### **Instalação do controlador original da Brother**

24 Clique em Start [Iniciar] e seleccione Settings **[Definições]** e depois clique em **Printers [Impressoras]**. Clique em **Add Printer [Adicionar impressora]** e o Assistente para adicionar impressoras é iniciado. Quando aparecer este ecrã, clique em **Next [Avançar]**.

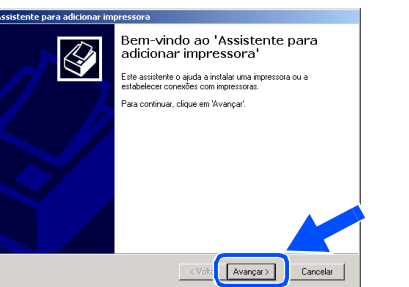

O Desactive a selecção **Automatically detect and install my Plug and Play printer [Detectar e instalar automaticamente a impressora Plug and Play]** e depois clique em **Next [Avançar]**.

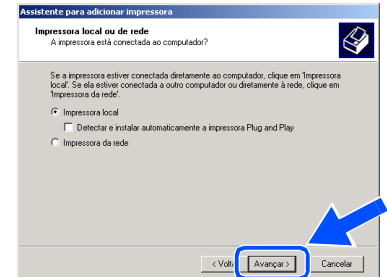

Seleccione **BMFC (Brother MFL Port)** a partir da janela pendente da Selecção da porta da impressora e depois clique em **Next [Avançar]**.

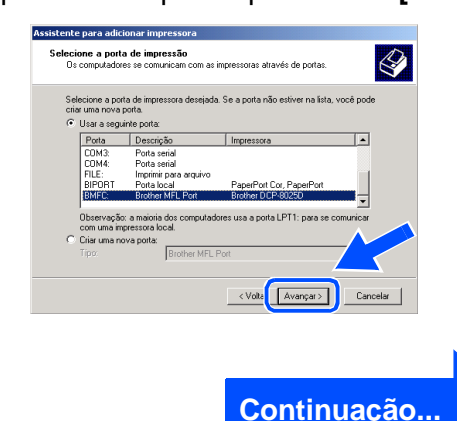

#### **Para utilizadores do cabo de interface paralela (Para Windows® 95/98/98SE/Me/2000 Professional/XP)**

 $\bigotimes$ 

**27** Clique em Have Disk [Com disco...].

adicionar impressora<br>odelo determinam a impressora a usa

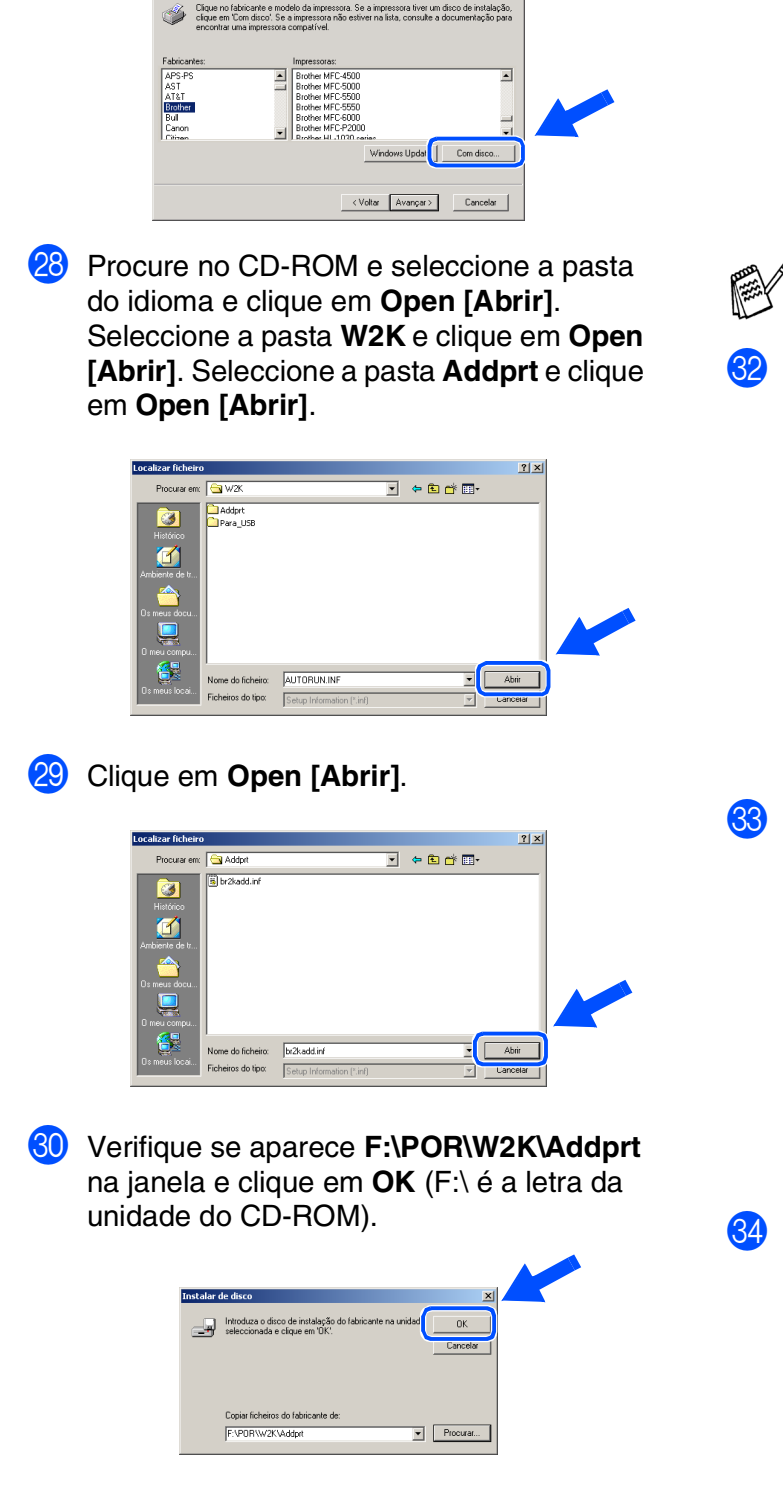

Seleccione o modelo que está a instalar a partir da lista de modelos e clique em **Next [Avançar]**.

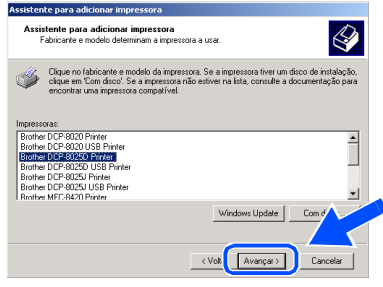

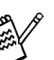

*Não instale a impressora USB.*

O modelo que está a instalar vai aparecer na janela. Seleccione **Yes [Sim]** ou **No [Não]** se pretende que este controlador seja a impressora pré-definida.

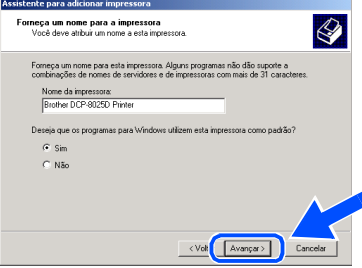

83 Se este ecrã aparecer, seleccione **Do not share this printer [Não compartilhar esta impressora]** e clique em **Next [Avançar]**.

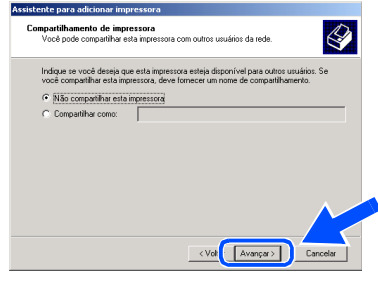

**84** Seleccione **Yes [Sim]** e **Next [Avançar]** para imprimir uma página de teste.

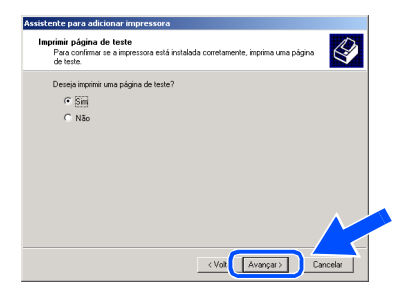

# Windows®

65 Quando aparecer este ecrã, clique em **Finish [Concluir]** .

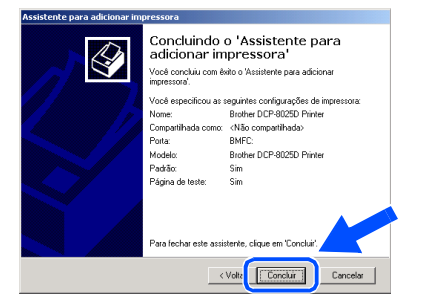

**36** Se aparecer a caixa de diálogo Digital Signature Not Found [Assinatura digital não encontrada], clique em **Yes [Sim]** .

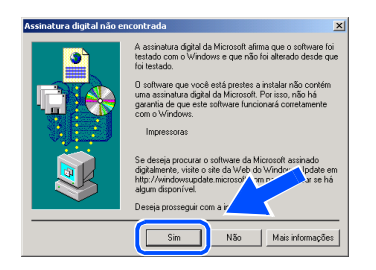

Se a página de teste for impressa, clique em **OK** .

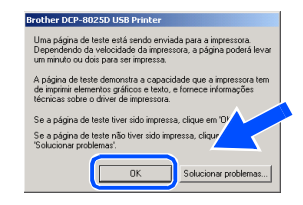

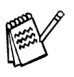

*Vão aparecer dois controladores da impressora Brother na selecção de impressoras.*

*O controlador com "Impressora" depois do nome do modelo (ex. Brother DCP-8025D Impressora) é o controlador original da Brother.*

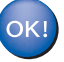

**Os controladores originais da Brother foram instalados e a instalação está concluída.**

Para<br>administradores administradores

#### **Para utilizadores do cabo de interface paralela (Para Windows® 95/98/98SE/Me/2000 Professional/XP)**

<span id="page-30-1"></span><span id="page-30-0"></span>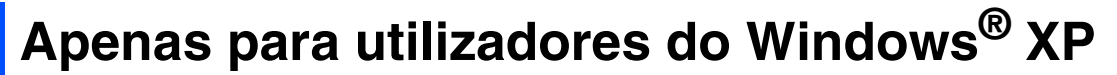

#### **Verifique se cumpriu as instruções de** 1 **a** F **das [páginas 20](#page-22-1) - 22.**

G Quando este ecrã surgir, ligue o cabo de interface paralela ao PC e depois ligue-o ao DCP.

Ligue o DCP ligando o cabo de alimentação. Ligue o interruptor.

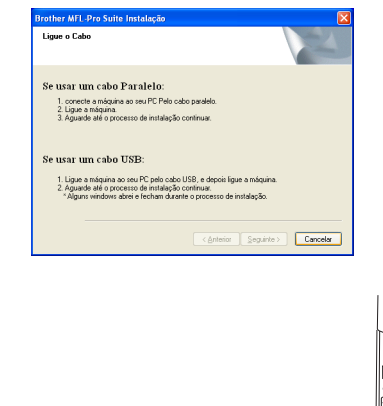

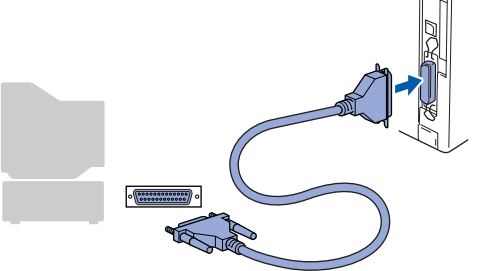

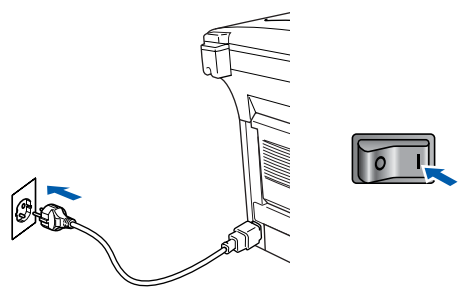

A instalação dos controladores Brother começa automaticamente. Os ecrãs aparecem um a seguir ao outro, aguarde alguns segundos.

18 O ficheiro README.WRI é apresentado. Leia este ficheiro para obter informações sobre a resolução de problemas e feche-o para continuar a instalação.

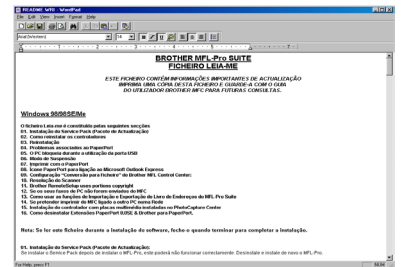

**I9** Quando aparecer o seguinte ecrã, clique em **Finish [Concluir]** e espere enquanto o PC reinicia o Windows e continue a instalação.

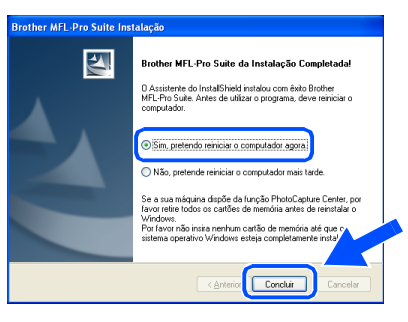

**Um controlador universal básico da impressora foi instalado com o MFL-PRO Software Suite que está certificado para ser utilizado com os sistemas operativos do Windows.** 

> **A Brother também oferece um controlador de impressora com todas as funcionalidades (controlador original) que tem mais funcionalidades do que o controlador universal básico. No entanto, este controlador não inclui um certificado para o Windows. Para instalar o controlador original da Brother vá para a fase**  $\omega$ **.**

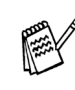

*Para mais informações sobre as funcionalidades disponíveis, consulte o Capítulo 7 do Guia do utilizador.*

Configurar o aparelho

#### **Instalação do controlador original da Brother**

**20** Clique em Start [Iniciar] e seleccione **Printers and Faxes [Impressoras e aparelhous de fax]**. Clique em **Add a printer [Adicionar uma impressora]** e o Assistente para adicionar impressoras é iniciado.

Quando aparecer este ecrã, clique em **Next [Avançar]**.

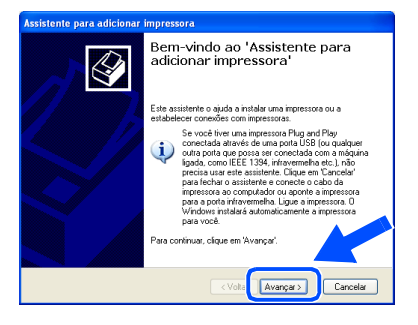

**21** Desactive a selecção **Automatically detect and install my Plug and Play printer [Detectar e instalar automaticamente a impressora Plug and Play]** e depois clique em **Next [Avançar]**.

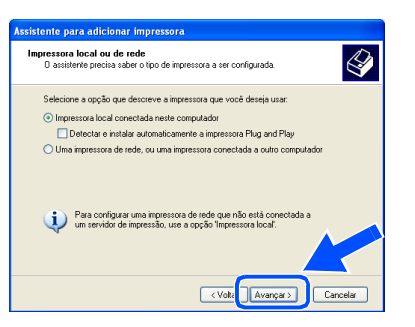

L Seleccione **BMFC (Brother MFL Port)**<sup>a</sup> partir da janela pendente da Selecção da porta da impressora e depois clique em **Next [Avançar]**.

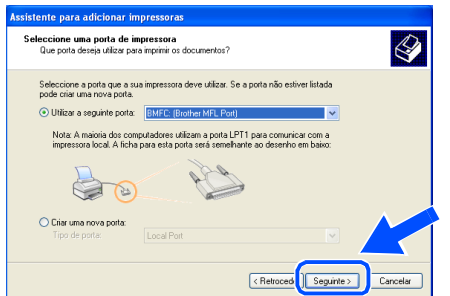

Clique em **Have Disk [Com disco...]**.

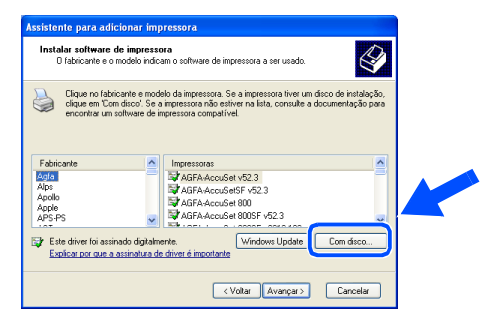

24 Procure no CD-ROM e seleccione a pasta do idioma e clique em **Open [Abrir]**. Seleccione a pasta **WXP** e clique em **Open [Abrir]**. Seleccione a pasta **Addprt** e clique em **Open [Abrir]**.

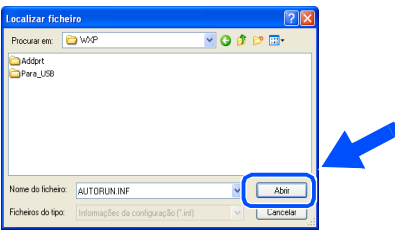

O Clique em **Open [Abrir]**.

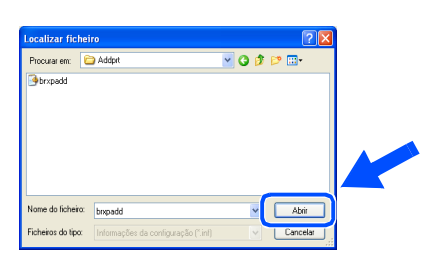

**26** Verifique se aparece **E:\POR\WXP\Addprt** na janela e clique em **OK** (E:\ é a letra da unidade do CD-ROM).

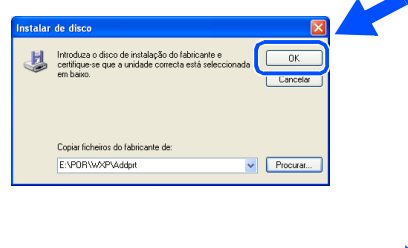

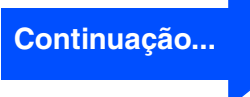

#### **Para utilizadores do cabo de interface paralela (Para Windows® 95/98/98SE/Me/2000 Professional/XP)**

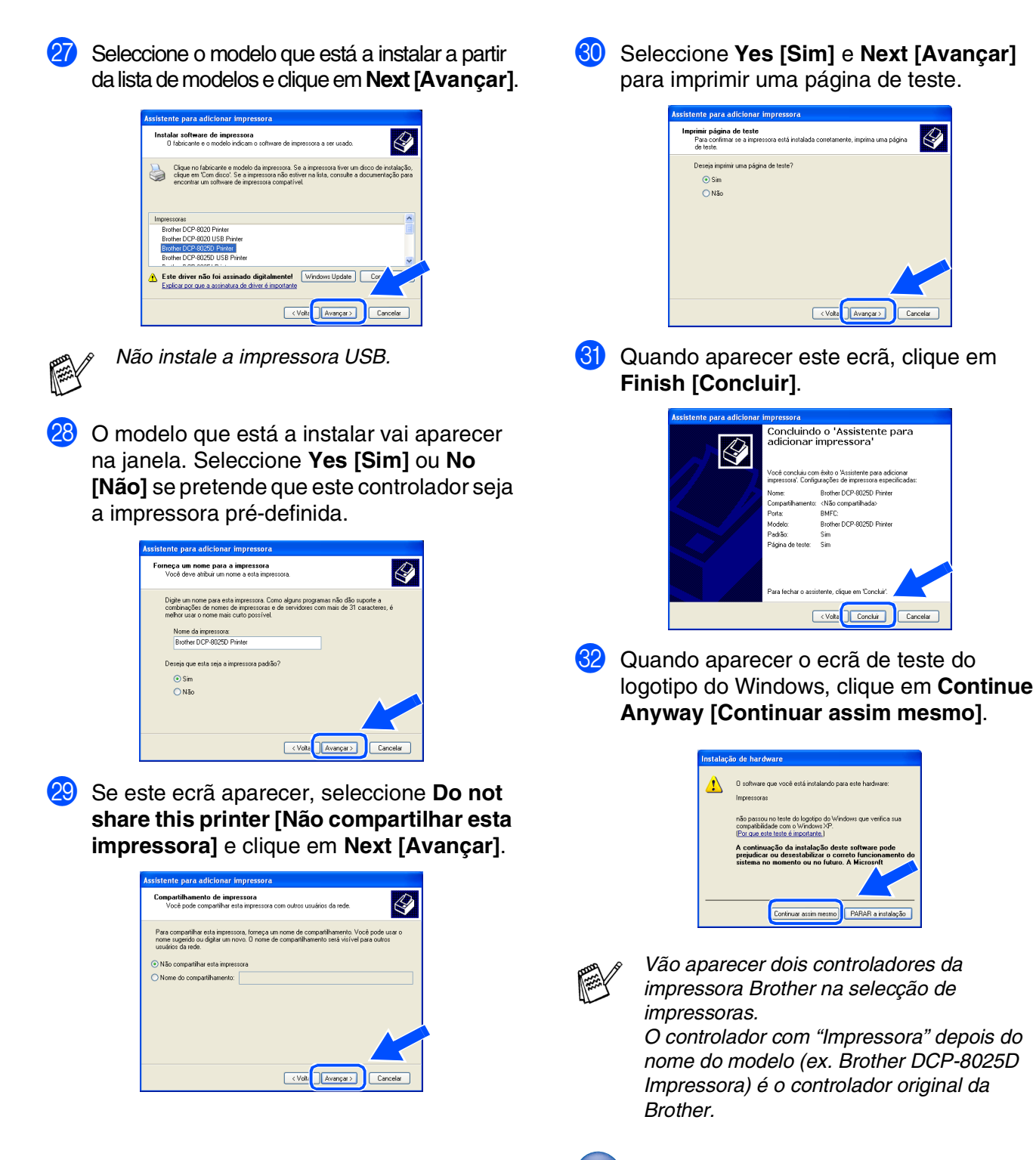

 $OK!)$ **Os controladores originais da Brother foram instalados e a instalação está concluída.**

 $\bigotimes$ 

# <span id="page-33-1"></span><span id="page-33-0"></span>**Para utilizadores do Windows NT® Workstation Versão 4.0**

**Verifique se seguiu as instruções da Fase 1 ["Configurar o aparelho"](#page-4-3) nas [páginas 2](#page-4-0) - 5.**

- **1** Lique o computador. Tem de iniciar a sessão como o Administrador.
- 2 Ligue o cabo de interface paralela ao computador e depois ligue-o ao DCP.

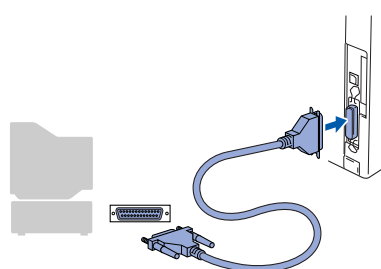

**3** Certifique-se de que liga o DCP ligando o cabo de alimentação e o interruptor.

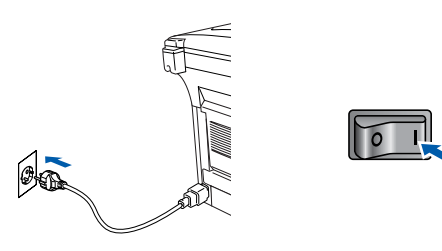

Insira o CD-ROM para Windows<sup>®</sup> incluido na unidade de CD-ROM. Se o nome do modelo surgir no ecrã, seleccione o aparelho. Se aparecer o ecrã para seleccionar o idioma, seleccione o seu idioma.

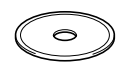

5 O menu principal do CD-ROM surge no ecrã.

Clique em **Install Software [Instalação do Software]**.

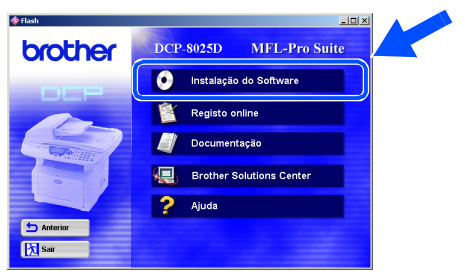

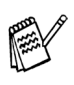

*Se esta janela não aparecer, use o Explorador do Windows® para executar o programa setup.exe a partir do directórioraiz do CD-ROM Brother.*

6 Clique em **MFL-Pro Suite** na Aplicação Principal.

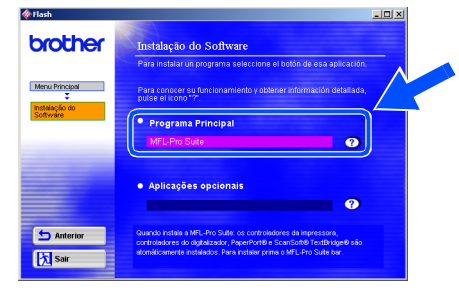

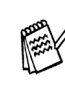

*O MFL-Pro Suite inclui os Controladores da Impressora, digitalizador Driver, ScanSoft*® *PaperPort*®*, ScanSoft*® *TextBridge*® *e tipos de letra True Type. PaperPort*® *é uma aplicação de gestão de documentos para visualizar documentos digitalizados. ScanSoft*® *TextBridge*®*, integrado no PaperPort*®*, é uma aplicação OCR (Reconhecimento Óptico de Caracteres) que converte imagem em texto e insere-o no processador de texto predefinido.*

#### 7 Clique em **Install [Instalar]**.

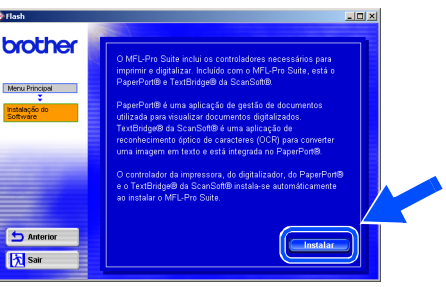

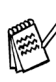

*Se surgir o próximo ecrã, clique em OK para instalar as actualizações do Windows®. Depois de instalar as actualizações, o PC pode ser reiniciado. Nota: Se o fizer, a instalação irá continuar automaticamente.*

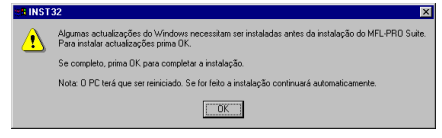

*Se a instalação não começar automaticamente, abra de novo o menu do programa de instalação fazendo duplo clique no programa setup.exe no CD-ROM Brother e continue a partir da Fase* 5*.*

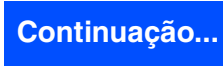

Paralelo

Instalar o Controlador e o Software

nstalar o Controlador e o Software

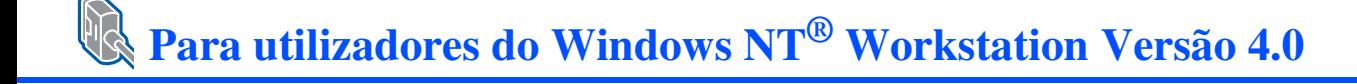

8 Quando aparecer a janela de Configuração do PaperPort® 8.0 SE, clique em **Next [Avançar]**.

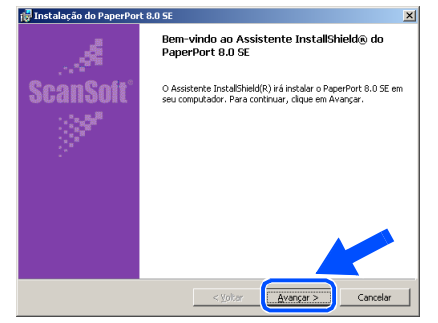

9 Depois de ler e aceitar o contrato de licença ScanSoft® , introduza a informação do utilizador e clique em **Next [Avançar]**.

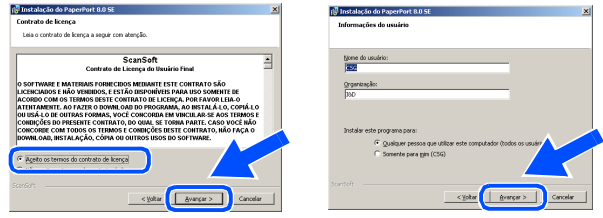

0 Seleccione Typical [Típica] e clique em **Next [Avançar]**.

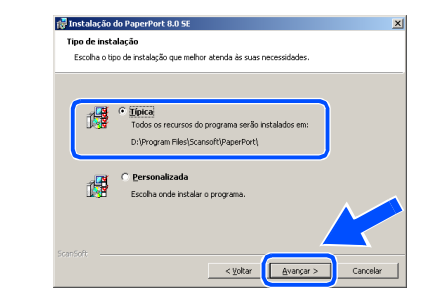

**11** Clique em **Install [Instalar]** e o PaperPort<sup>®</sup> é instalado no computador.

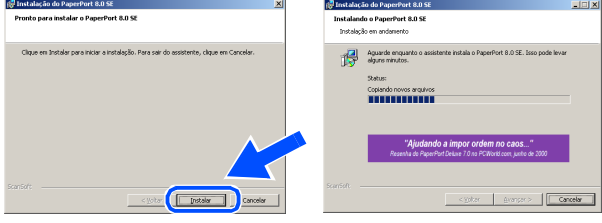

**B** Quando o ecrã de Registo ScanSoft<sup>®</sup> for apresentado, seleccione e siga as instruções no ecrã.

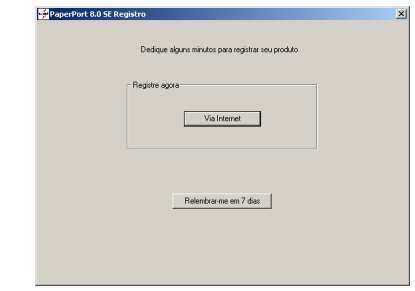

**13** Clique em Finish [Concluir] para completar a instalação.

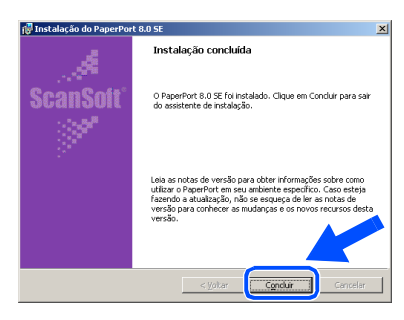

14 Quando a janela de Instalação do Brother MFL-Pro Suite surgir, clique em **Next [Seguinte]**.

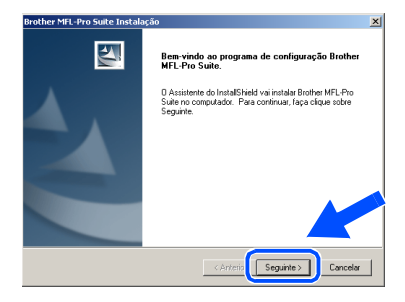

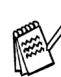

*Se surgir uma mensagem de erro durante este processo da instalação ou se já instalou o MFL-Pro Suite anteriormente, deve primeiro desinstalá-lo. No menu Start [Iniciar], seleccione Programs [Programas], Brother, Brother MFL-Pro Suite, Uninstall [Desinstalação] e depois siga as instruções no ecrã.*

E Quando surgir a janela da Licença do Software Brother, clique em **Sim** se concordar com a licença e passe para o ecrã seguinte.

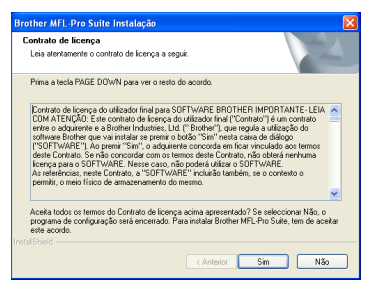

F Seleccione **Local Interface [Interface local]** e depois clique em **Next [Seguinte]**.

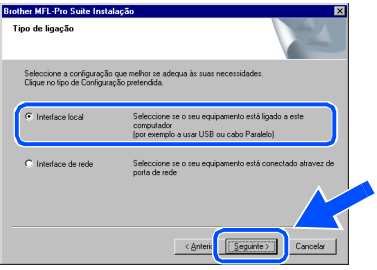

G Quando surgir a janela Setup Type [Tipo de configuração], seleccione **Standard [Normal]** e depois clique em **Next [Seguinte]**.

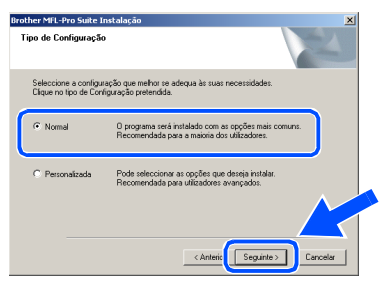

Se pretende instalar o controlador PS, seleccione **Custom [Personalizada]** e siga as instruções do ecrã. Quando aparecer o ecrã **Select Components [Seleccionar Componentes]**, seleccione **PS Printer Driver [Controlador PS da impressora]** e siga as instruções do ecrã.

**B** O ficheiro README.WRI é apresentado. Leia este ficheiro para obter informações sobre a resolução de problemas e feche-o para continuar a instalação.

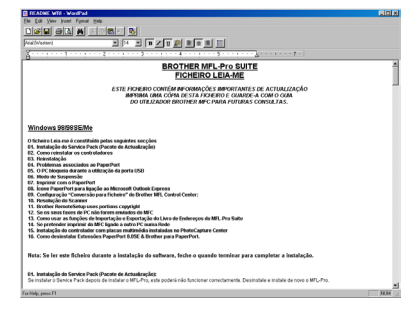

I Clique em **Finish [Concluir]** para reiniciar o computador.

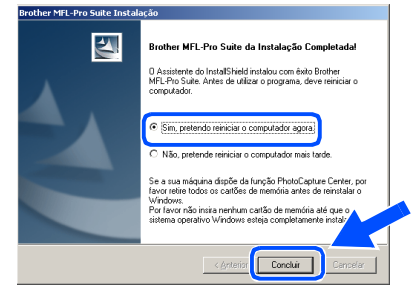

20 Depois de reiniciar o computador, clique em **Yes [Sim]** para carregar o Control Center sempre que o Windows<sup>®</sup> iniciar. O Control Center é apresentado com um ícone na barra de tarefas.

Se clicar em **No [Não]** as teclas Digitalizar no DCP são desactivadas.

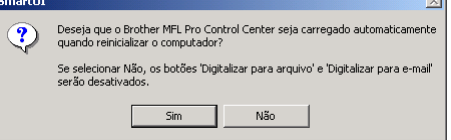

Mesmo que seleccione **NO [NÃO]**, pode activar o Brother Control Center depois para utilizar a tecla **Scan [Digitalizar]** clicando no ícone Smart UI no ambiente de trabalho. Isto carrega o Brother Control Center para a barra de tarefas. Consulte o Carregamento Automático do Brother Control Center, no Capítulo 9 na Documentação (Guia do Utilizador) localizado no CD-ROM.

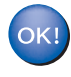

**Os controladores do Brother Impressora e digitalizador foram instalados e o processo foi completado.** Instalar o Controlador e o Software

#### <span id="page-36-1"></span><span id="page-36-0"></span>**Para utilizadores do cabo de interface de rede (Para Windows® 95/98/98SE/Me/NT/2000 Professional/XP)**

#### **Verifique se completou as instruções da Fase 1 ["Configurar o aparelho"](#page-4-3) nas [páginas 2](#page-4-0) - 5.**

- **1** Verifique se o NC-9100h (Impressão de Rede/Servidor de Fax) está instalado no DCP. *(Consulte "Acessórios opcionais" no Capítulo 15 do Guia do Utilizador).*
- 2 Lique o cabo de rede ao DCP e lique-o a uma porta livre no hub. Ligue o DCP ligando o cabo de alimentação. Ligue o interruptor.

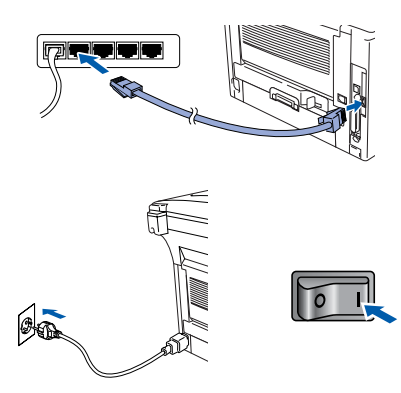

- Ligue o computador. (Para o Windows® 2000 Professional/XP, deve iniciar a sessão como administrador.)
- 4 Insira o CD-ROM para Windows<sup>®</sup> incluído na unidade de CD-ROM. Se o nome do modelo surgir no ecrã, seleccione o computador. Se aparecer o ecrã para seleccionar o idioma, seleccione o seu idioma.

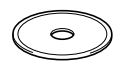

5 O menu principal do CD-ROM surge no ecrã.

Clique em **Install Software [Instalação do Software]**.

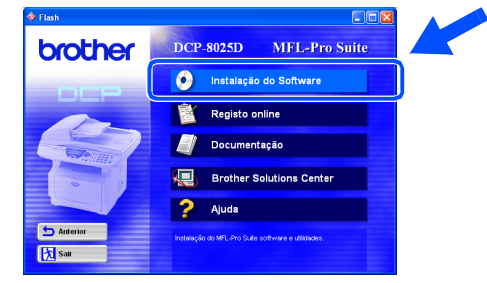

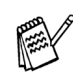

*Se esta janela não se abrir, use o Explorador do Windows® para executar o programa setup.exe a partir do directório-raiz do CD-ROM Brother.*

6 Clique em **MFL-Pro Suite** na Aplicação Principal.

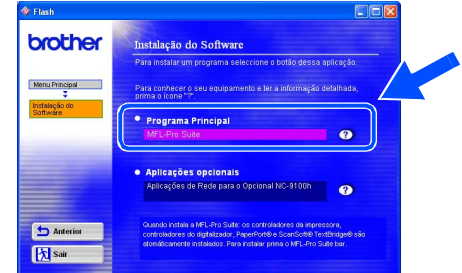

- *O MFL-Pro Suite inclui o controlador da impressora, o controlador do digitalizador, o ScanSoft*® *o PaperPort*®*, o ScanSoft*® *o TextBridge*® *e os tipos de letra True Type. O PaperPort*® *é uma aplicação de gestão de documentos para visualizar documentos digitalizados. O ScanSoft*® *TextBridge*®*, integrado no PaperPort*®*, é uma aplicação OCR (Reconhecimento Óptico de Caracteres) que converte imagem em texto e insere-o no processador de texto prédefinido.*
- 7 Clique em **Install [Instalar]**.

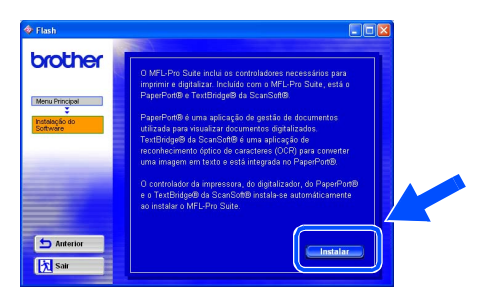

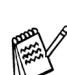

*Se surgir o próximo ecrã, clique em OK para instalar as actualizações do Windows®. Depois de instalar as actualizações, o PC pode ser reiniciado. Nota: Se o fizer, a instalação irá continuar automaticamente.*

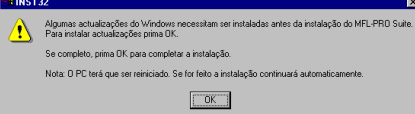

*Se a instalação não começar automaticamente, abra de novo o menu do programa de instalação fazendo duplo clique no programa setup.exe no directório de raiz do CD-ROM Brother e continue a partir da Fase* 5*.*

8 Quando aparecer a janela de Configuração do PaperPort® 8.0 SE, clique em **Next [Avançar]**.

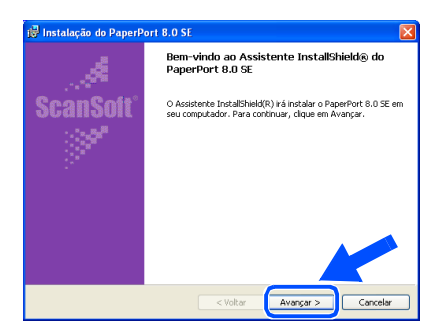

9 Depois de ler e aceitar o contrato de licença ScanSoft® , introduza a informação do utilizador e clique em **Next [Avançar]**.

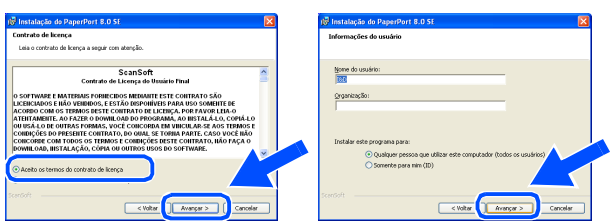

0 Seleccione **Typical [Típica]** e clique em **Next [Avançar]**.

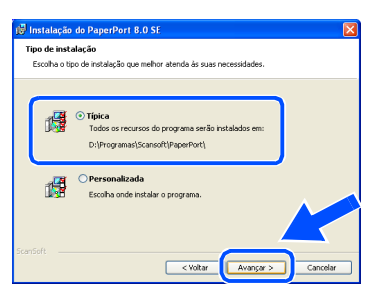

**11** Clique em **Install [Instalar]** e o PaperPort<sup>®</sup> é instalado no computador.

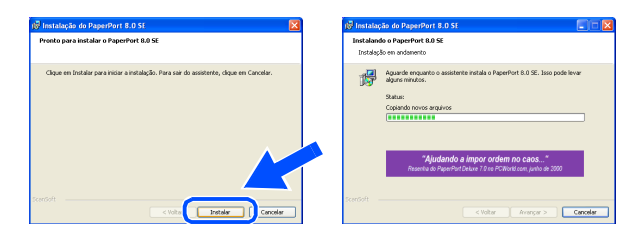

**12** Quando o ecrã de Registo ScanSoft<sup>®</sup> for apresentado, seleccione e siga as instruções no ecrã.

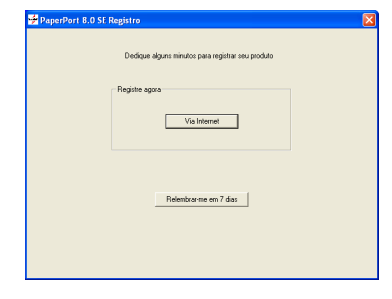

**6** Clique em Finish [Concluir] para completar a instalação.

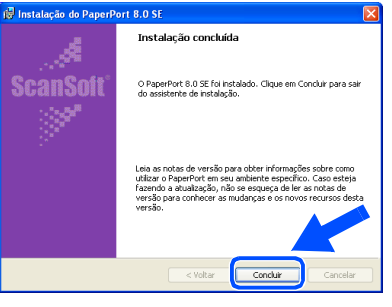

14 Quando a janela de Instalação do Brother MFL-Pro Suite surgir, clique em **Next [Seguinte]**

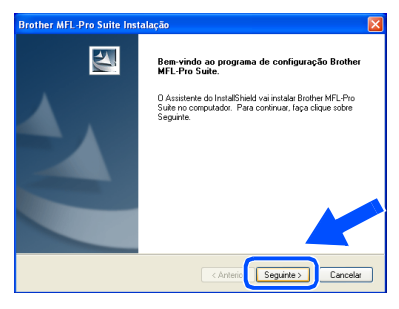

*No menu Start [Iniciar], seleccione Programs [Programas], Brother, Brother MFL-Pro Suite, Uninstall [Desinstalação] e depois siga as instruções no ecrã.*

**Continuação...**

Network

Instalar o Controlador e o Software

Instalar o Controlador e o Software

#### **Para utilizadores do cabo de interface de rede (Para Windows® 95/98/98SE/Me/NT/2000 Professional/XP)**

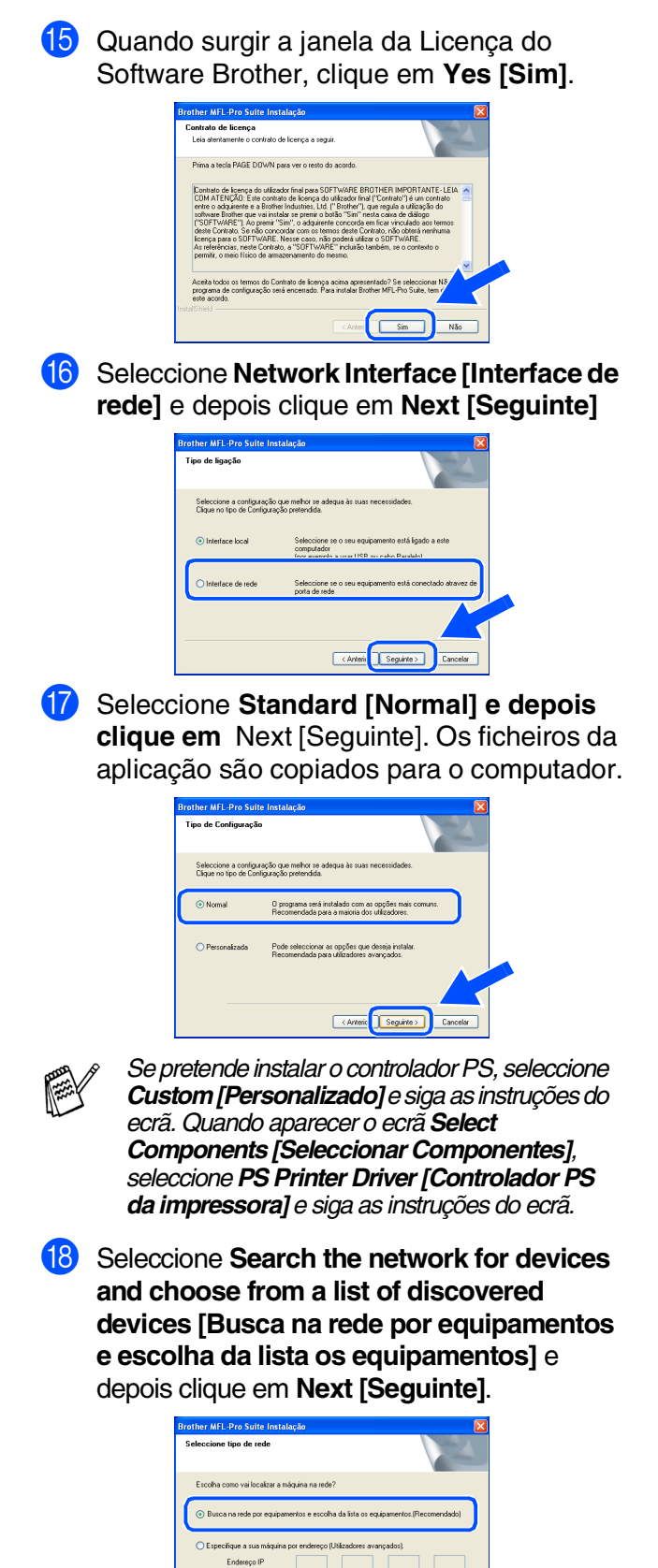

.<br>Terminen mån inn norr Nome nó

Earlies Seguines

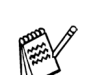

*Se aparecer o seguinte ecrã, clique em OK.*

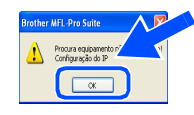

**I9** Se o DCP não estiver configurado para a rede:

> Seleccione o dispositivo não configurado ou APIPA a partir da lista e, em seguida, prima **Next [Seguinte] → Vá para 20**

Se o DCP estiver configurado para a rede:

Seleccione o DCP a partir da lista e depois clique em **Next [Seguinte] → Vá para <sup>23</sup>** 

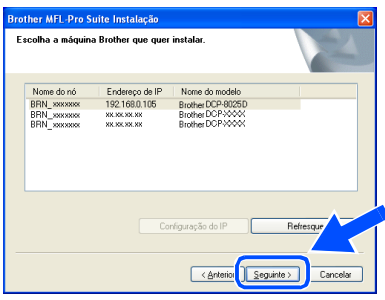

**Clique em Configure IP Address [Configuração do IP]**.

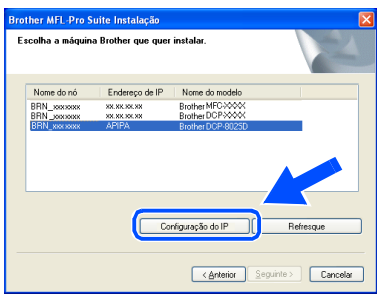

Introduza a informação correcta do endereço de IP para a sua rede e depois clique em **OK**.

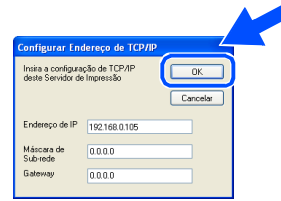

(por exemplo, Introduza 192.168.0.105 para o Endereço IP)

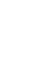

#### L Clique em **Next [Seguinte]**.

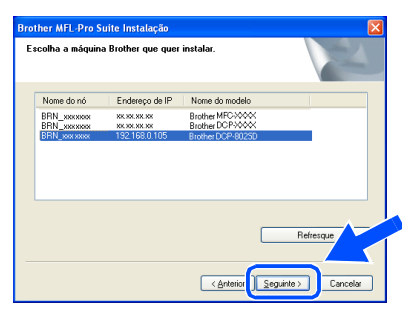

Consulte a secção Para administrador deste guia ou o Guia do utilizador do NC-9100h incluído no CD-ROM para obter informações sobre a configuração da rede.

M **Para utilizadores do Windows**® **95/NT**   $\rightarrow$  Vá para 26.

**Para utilizadores do Windows**® **98/98SE/Me/2000/XP** Seleccione **Yes, I want to register this PC to "Scan To" button.** [**Sim, Eu quero registar neste PC o botão "Digitalize para"**] e depois clique em **Next [Seguinte]**.

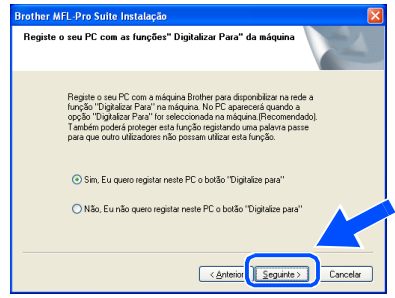

N Clique em **Next [Seguinte]** ou introduza o nome que pretende que apareça no LCD do seu PC e depois clique em **Next [Seguinte]**. O nome pré-definido é o nome do PC.

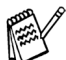

Pode evitar receber documentos indesejados ao definir um número PIN com 4 dígitos.

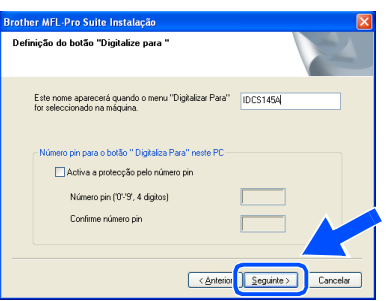

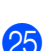

Aguarde que a janela abra.

O ficheiro README. WRI é apresentado. Leia este ficheiro para obter informações sobre a resolução de problemas e feche-o para continuar a instalação.

#### P Clique em **Finish [Concluir]** para reiniciar o computador.

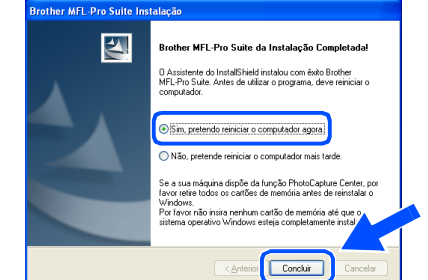

Para utilizadores do Windows® 95/98/ 98SE/Me/NT/2000 vá para a fase  $\Omega$ .

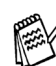

 $OK!$ 

A funcionalidade Digitalização de rede não é suportada no Windows<sup>®</sup> 95 ou NT.

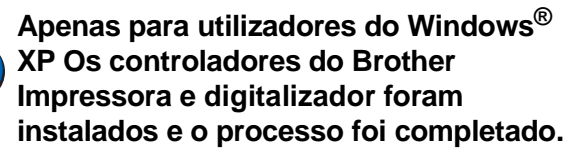

Depois de reiniciar o computador, clique em **Yes [Sim]** para carregar o Control Center sempre que o Windows<sup>®</sup> iniciar. O Control Center é apresentado com um ícone na barra de tarefas. Se clicar em **No [Não]** as teclas Digitalizar no DCP são desactivadas.

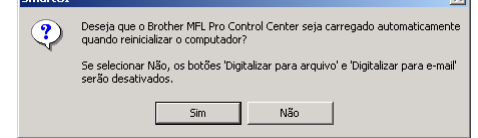

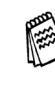

Mesmo que seleccione **NO [NÃO]**, pode activar o Brother Control Center depois para utilizar a tecla **Scan [Digitalizar]** clicando no ícone Smart UI no ambiente de trabalho. Isto carrega o Brother Control Center para a barra de tarefas. Consulte o Carregamento Automático do Brother Control Center, no Capítulo 9 na Documentação (Guia do Utilizador) localizado no CD-ROM.

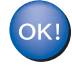

**Para utilizadores do Windows® 98/98SE/ Me/2000 Os controladores do Brother Impressora e digitalizador foram instalados e o processo foi completado.**

**Apenas para utilizadores do Windows® 95/NT Os controladores do Brother Impressora foram instalados e o processo foi completado.**

Windows

Network

Para administradores

administradores

# <span id="page-40-0"></span>**Para utilizadores do cabo de interface USB**

# <span id="page-40-1"></span>**Para Mac OS® 8.6 a 9.2**

#### **Verifique se completou as instruções da Fase 1 ["Configurar o aparelho"](#page-4-3) nas [páginas 2](#page-4-0) - 5.**

**1** Desligue e retire o DCP da tomada CA e desligue-o do Macintosh se já ligou o cabo de interface.

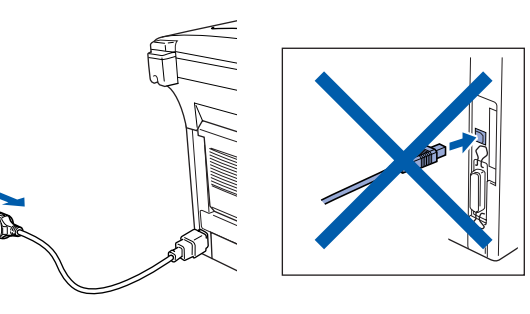

- **2** Lique o Macintosh<sup>®</sup>.
- 3 Insira o CD-ROM para Macintosh® incluído na unidade do CD-ROM.

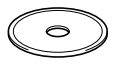

4 Faça duplo clique no ícone **Start Here** para instalar os controladores da impressora, do fax e do PC-FAX Enviar. Se aparecer o ecrã para seleccionar o idioma seleccione o seu idioma.

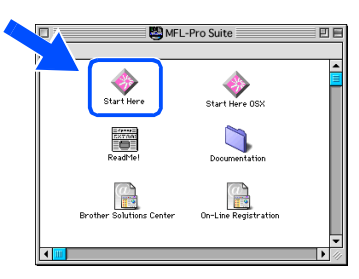

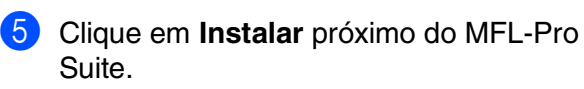

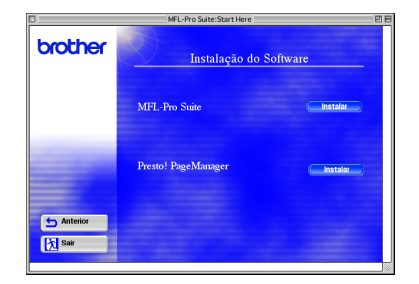

6 Seleccione **Interface USB** e depois clique em **Install [Instalar]**.

- 7 Depois de completar a instalação reinicie o Macintosh<sup>®</sup>.
- 8 Ligue o cabo USB ao Macintosh<sup>®</sup> e ligue-o ao DCP.

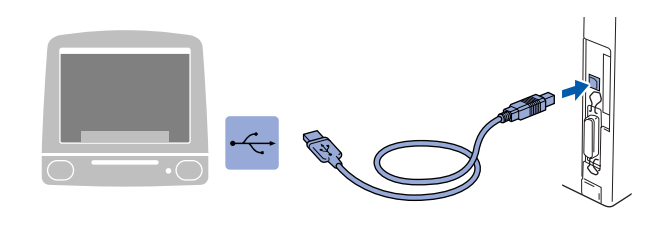

**Não ligue o DCP à porta USB do teclado ou a um hub não equipado com USB.**

9 Ligue o DCP ligando o cabo de alimentação. Ligue o interruptor.

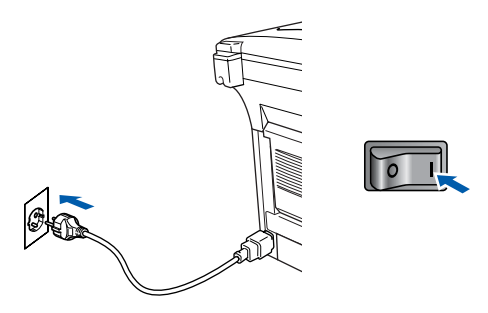

0 No menu Apple®, abra o **Chooser**.

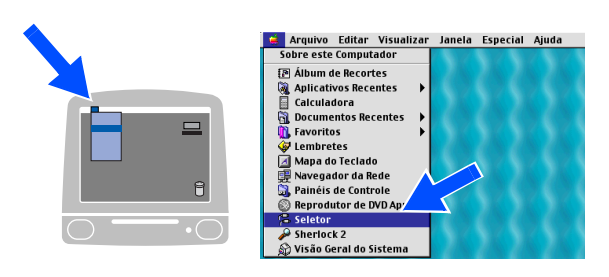

### Macintosh<sup>®</sup>

**1** Clique no ícone **Brother Laser** que instalou. No lado direito de **Chooser**, seleccione a impressora com a qual pretende imprimir. Feche o **Chooser** .

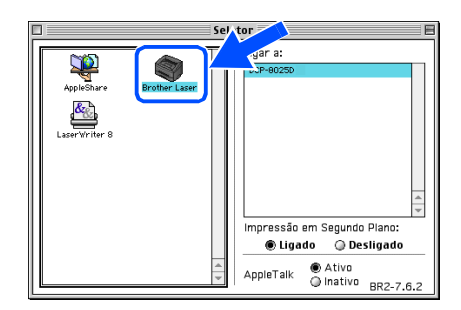

OK!

#### **Os controladores da impressora e do digitalizador da Brother foram instalados.**

<sup>12</sup> Para intalar o Presto!<sup>®</sup> PageManager<sup>®</sup>, clique em **Instalar** próximo de Presto! ® PageManager® e siga as instruções do ecrã.

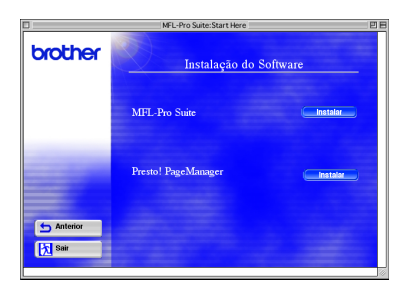

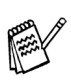

Pode digitalizar e organizar fotografias e documentos facilmente utilizando o Presto!® PageManager<sup>®</sup>.

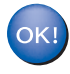

**O Presto! ® PageManager® foi instalado e a instalação está concluída.**

# **Para utilizadores do cabo de interface USB**

# <span id="page-42-0"></span>**Para Mac OS® X 10.1/10.2.1 ou superior**

#### **Verifique se completou as instruções da Fase 1 ["Configurar o aparelho"](#page-4-3) nas [páginas 2](#page-4-0) - 5.**

**1** Desligue e retire o DCP da tomada CA e desligue-o do Macintosh se já ligou o cabo de interface.

- $\circ$
- Ligue o Macintosh<sup>®</sup>.
- $\bullet$  Insira o CD-ROM para Macintosh<sup>®</sup> incluído na unidade do CD-ROM.

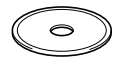

4 Faça duplo clique no ícone **Start Here OSX** para instalar o controlador da impressora, do digitalizador e do PC-FAX da Brother e o programa de Configuração Remota. Se aparecer o ecrã para seleccionar o idioma seleccione o seu idioma.

(O digitalizador não é suportado pela versão Mac  $\text{OS}^{\circledR}$  10.1)

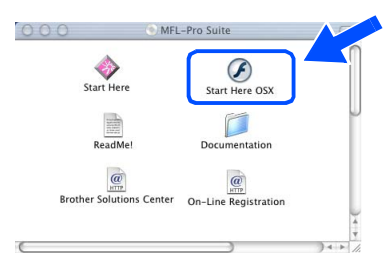

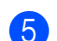

5 Clique em **Instalar** próximo do MFL-Pro Suite.

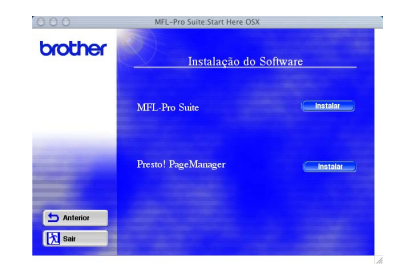

6 Seleccione **Interface USB** e depois clique em **Install [Instalar]**.

Ligue o cabo USB ao Macintosh<sup>®</sup> e ligue-o ao DCP.

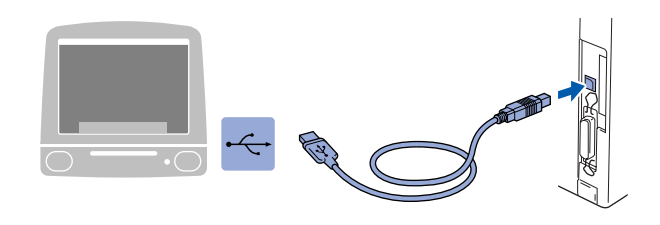

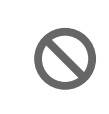

**Não ligue o DCP à porta USB do teclado ou a um hub não equipado com USB.**

8 Ligue o DCP ligando o cabo de alimentação. Ligue o interruptor.

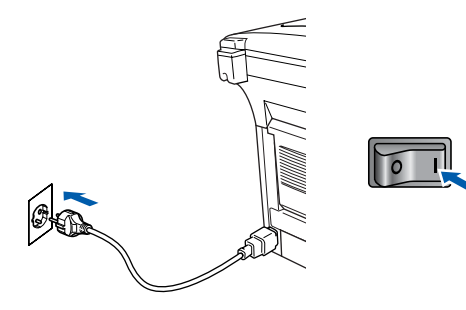

9 Seleccione **Applications** a partir do menu **Go**.

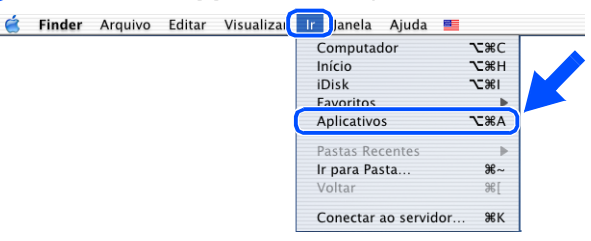

0 Abra a pasta **Utilities**.

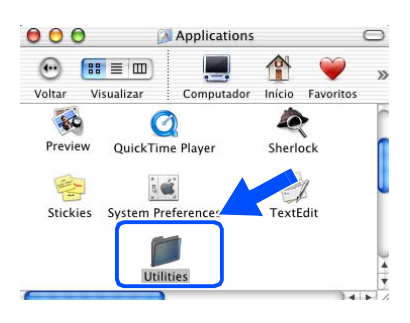

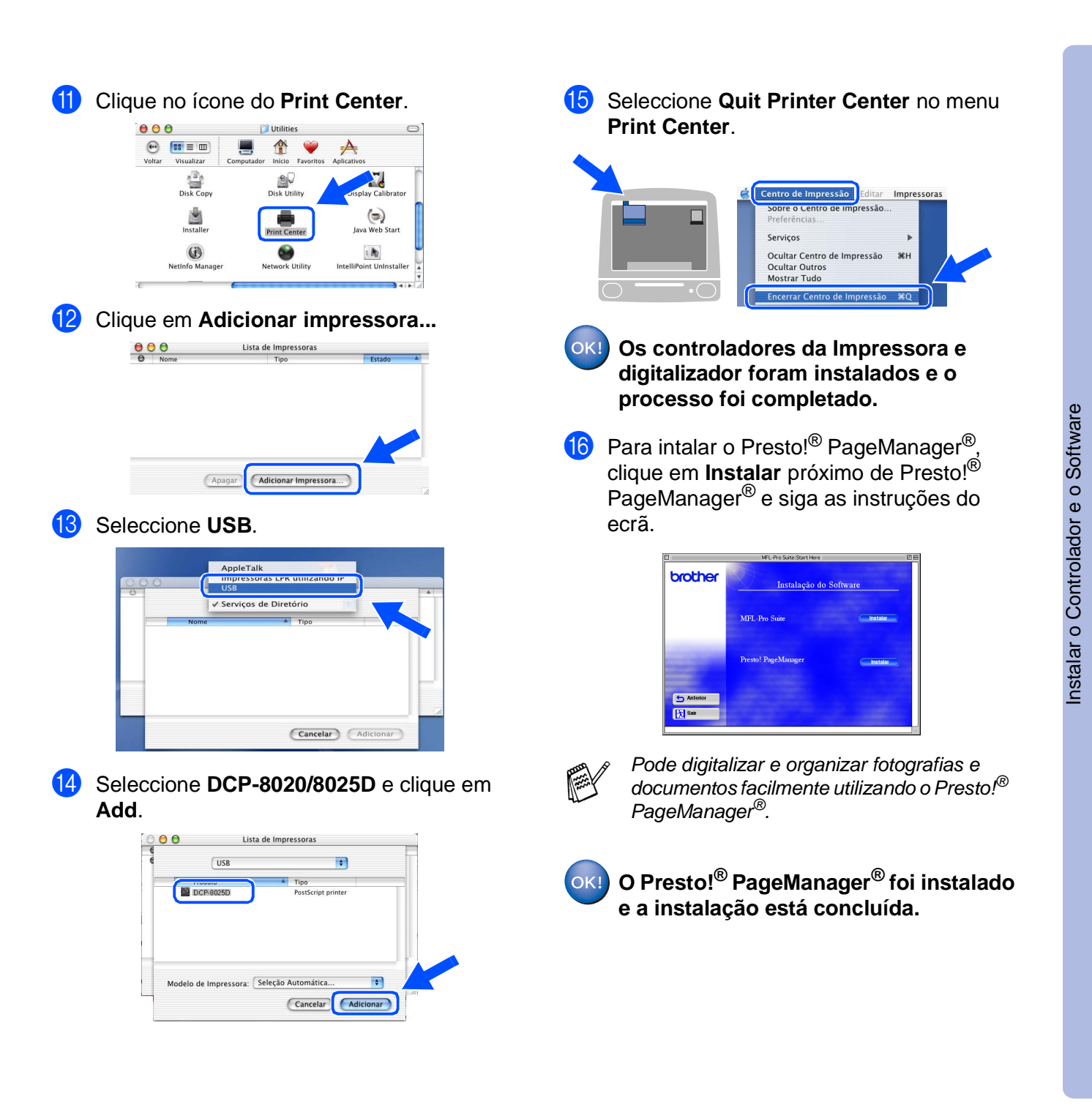

Macintosh

USB

®

# <span id="page-44-0"></span>**Para utilizadores do cabo de interface de rede**

# <span id="page-44-1"></span>**Para Mac OS® 8.6 a 9.2**

#### **Verifique se completou as instruções da Fase 1 ["Configurar o aparelho"](#page-4-3) nas [páginas 2](#page-4-0) - 5.**

- 1 Verifique se o NC-9100h (Impressão de Rede/Servidor de Fax) está instalado no DCP. *(Consulte "Acessórios opcionais" no Capítulo 15 do Guia do Utilizador).*
- 2 Desligue e retire o DCP da tomada CA e desligue-o do Macintosh se já ligou o cabo de interface.

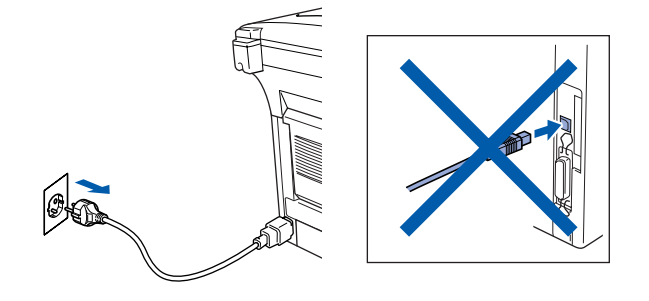

- <sup>3</sup> Ligue o Macintosh<sup>®</sup>.
- 4 Insira o CD-ROM para Macintosh<sup>®</sup> incluído na unidade do CD-ROM.

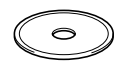

5 Faça duplo clique no ícone **Start Here** para instalar os controladores da impressora, do fax e do PC-FAX Enviar. Se aparecer o ecrã para seleccionar o idioma seleccione o seu idioma.

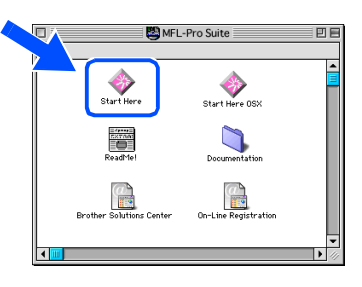

6 Clique em **Instalar** próximo do MFL-Pro Suite.

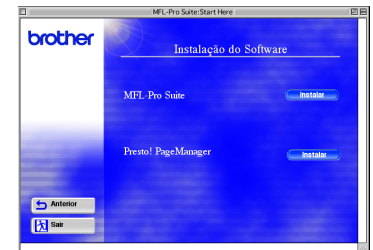

- 7 Seleccione **Interface de rede** e depois clique em **Install [Instalar]**.
- 8 Depois de completar a instalação reinicie o Macintosh<sup>®</sup>.
- **9** Lique o cabo de interface de rede à impressora e ligue-o a uma porta livre no hub.

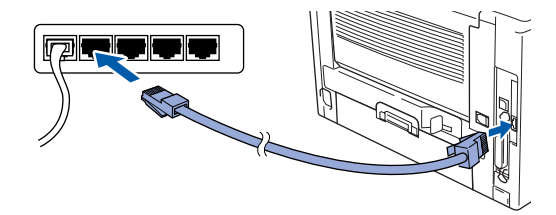

10 Ligue o DCP ligando o cabo de alimentação. Ligue o interruptor.

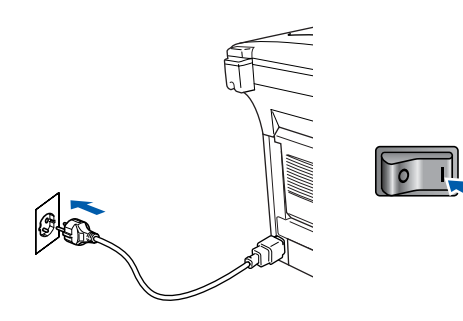

### Macintosh<sup>®</sup>

#### **1** Abra Chooser no Apple.

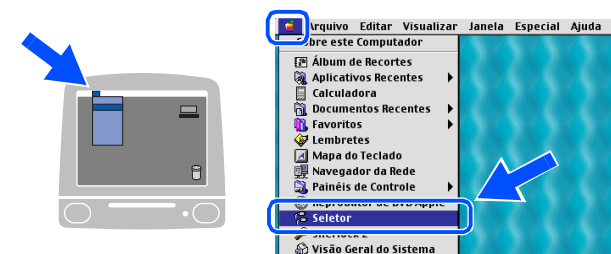

**12** Clique no ícone **Brother Laser (AT)** e seleccione **BRN\_xxxxxx\_P1**.<sup>1</sup> Clique sobre **Configurar** .

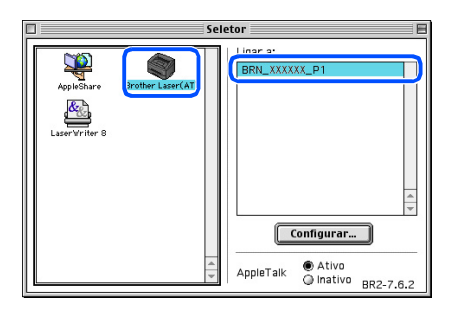

- 1 xxxxxx são os últimos seis dígitos do endereço de Ethernet.
- **13** Clique sobre OK e depois feche a **selecção** .

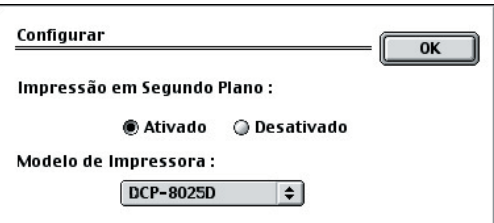

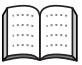

Capítulo 7 do Guia do Utilizador de Rede no CD-ROM.

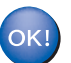

**A instalação está concluída.**

# **Para utilizadores do cabo de interface de rede**

# <span id="page-46-0"></span>**Para Mac OS® X 10.1/10.2.1 ou superior**

#### **Verifique se completou as instruções da Fase 1 ["Configurar o aparelho"](#page-4-3) nas [páginas 2](#page-4-0) - 5.**

- 1 Verifique se o NC-9100h (Impressão de Rede/Servidor de Fax) está instalado no DCP. (Consulte "Acessórios opcionais" no Capítulo 15 do Guia do Utilizador).
- 2 Desligue e retire o DCP da tomada CA e desligue-o do Macintosh se já ligou o cabo de interface.

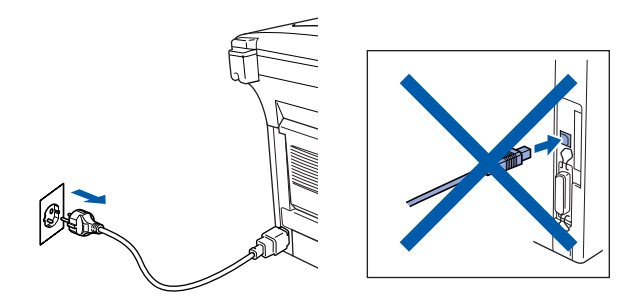

- **3** Lique o Macintosh<sup>®</sup>.
- 4 Insira o CD-ROM para Macintosh $^{\circledR}$  incluído na unidade do CD-ROM.

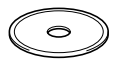

5 Faça duplo clique sobre a pasta **Start Here OSX** para instalar o controlador da impressora e programa de Configuração Remota. Se aparecer o ecrã para seleccionar o idioma seleccione o seu idioma.

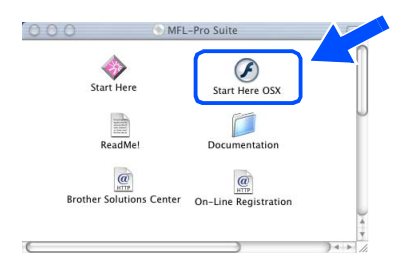

6 Clique em **Instalar** próximo do MFL-Pro Suite.

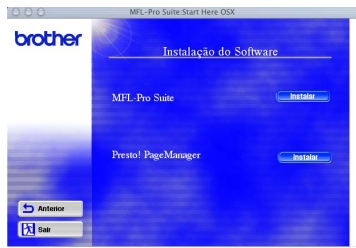

- 7 Seleccione **Interface de rede** e depois clique em **Install [Instalar]**.
- 8 Ligue o cabo de interface de rede à impressora e ligue-o a uma porta livre no hub.

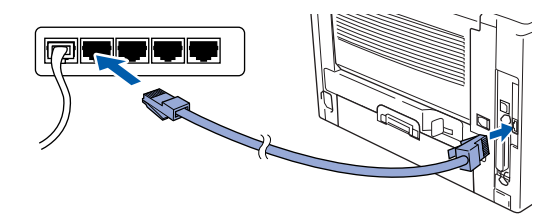

**9** Ligue o DCP ligando o cabo de alimentação. Ligue o interruptor.

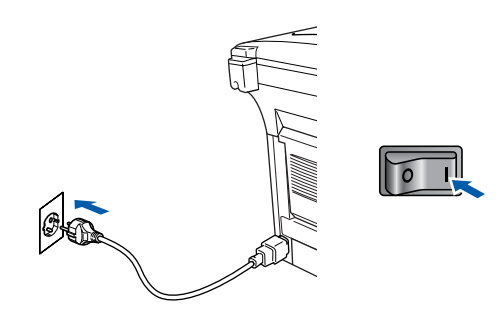

**10** Seleccione **Applications** a partir do menu **Go**.

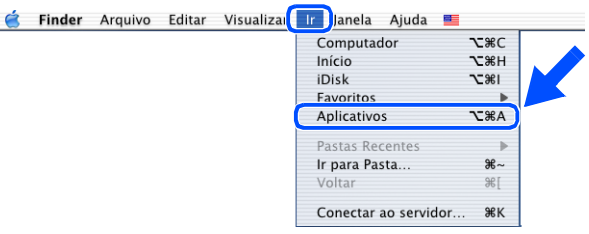

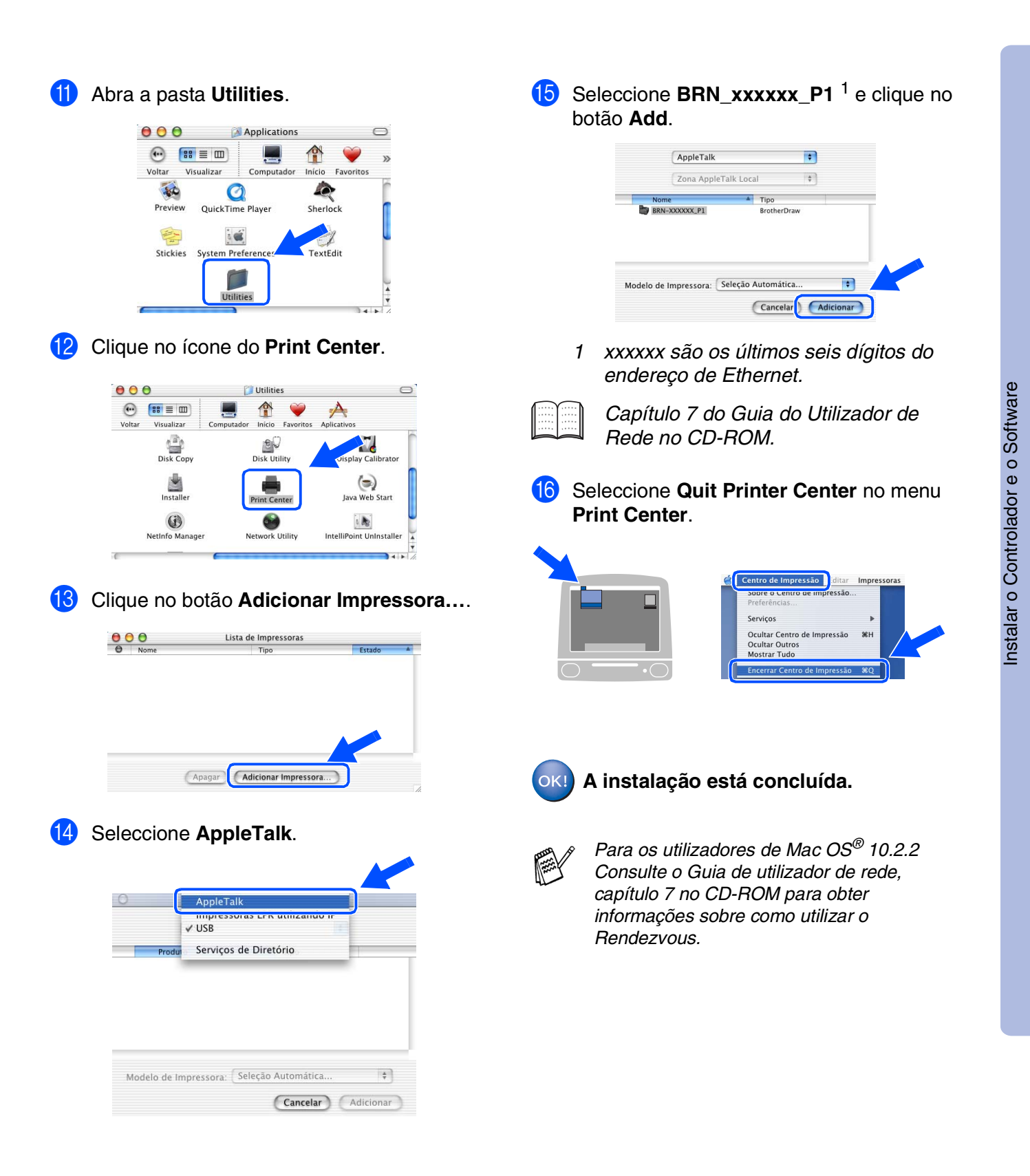

Para<br>administradores administradores

Macintosh acintosh<sup>®</sup><br>Network

# <span id="page-48-0"></span>■ **Para administradores**

Esta secção destina-se à utilização da impressora em rede. Um administrador deve conseguir configurar a impressora utilizando as seguintes fases.

# <span id="page-48-1"></span>**Mapa de Capítulos do Guia de Utilizador de Rede (NC-9100h)**

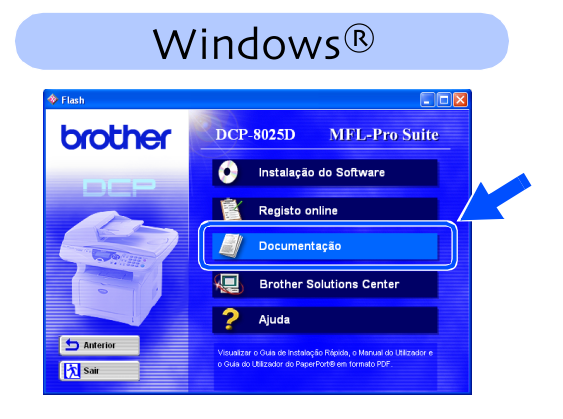

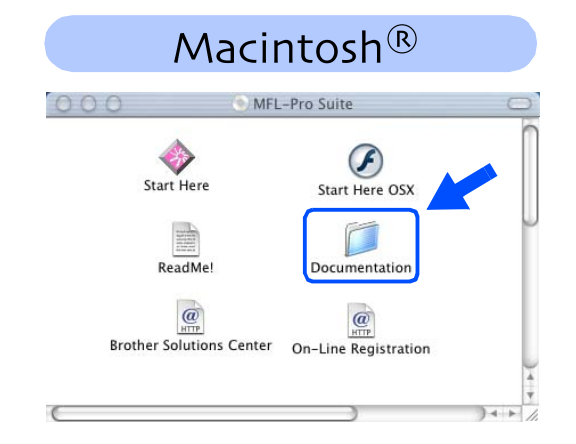

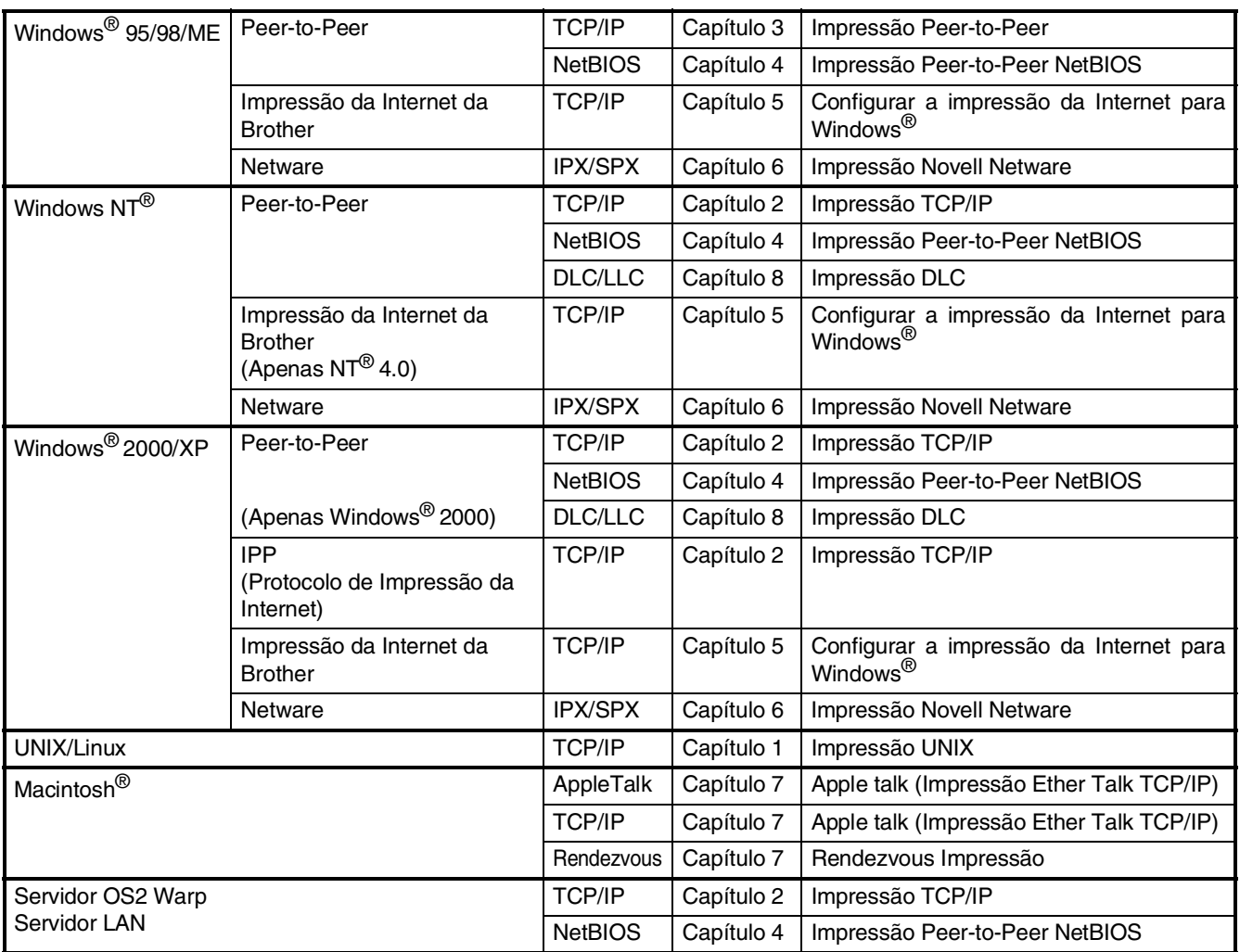

# <span id="page-49-1"></span>**Instalar o utilitário de configuração BRAdmin Professional (Apenas para utilizadores do Windows®)**

O utilitário de software BRAdmin Professional foi concebido para gerir a rede Brother ligada a dispositivos como impressoras de rede e/ou dispositivos Multifunções de rede num ambiente LAN (Rede de Área Local).

O BRAdmin Professional pode também ser utilizado para gerir dispositivos de outros fabricantes cujos produtos suportam o SNMP (Simple Network Management Protocol – Protocolo de Gestão de Rede Simples).

Windows Para mais informações sobre o BRAdmin Professional vá a <http://solutions.brother.com> 1 Insira o CD-ROM para Windows® incluído <sup>3</sup> Clique em Aplicações de rede para o na unidade de CD-ROM. O ecrã de abertura NC-9100h Opcional. vai aparecer automaticamente. Windows® Paralelo Siga as instruções no ecrã. brother ø 2 Clique no ícone **Instalação do software** no Anterior **K**sa ecrã do menu. Windows ® 4.0 Paralelo 4 Clique em **BRAdmin Professional** e siga **DCP-8025D** MFL-Pro Suite brother as instruções no ecrã. **O Estrutura Instalação do Software Registo online** brother Documentação *l*indows<sup>®</sup><br>Network **Aughter** Solutions Center Windows 2 Ajuda

## <span id="page-49-0"></span>Web BRAdmin (Apenas para utilizadores do **Windows®)**

A Brother também desenvolveu o Web BRAdmin, um utilitário de software de rede empresarial que permite fazer a gestão da Brother e outros dispositivos SNMP compatíveis em grandes ambientes LAN/WAN.

Este software é um servidor baseado na Web e requer a instalação do software cliente Microsoft Internet Information Server e Sun Java. Para obter mais informações sobre o software Web BRAdmin ou para o transferir, vá a <http://solutions.brother.com/webbradmin> Macintosh

Macintosh acintosh<sup>®</sup><br>Network

g<br>DSD

®

Configurar o aparelho

®

g<br>DSD

5<br>Z

### <span id="page-50-0"></span>**Definir o seu endereço IP, a máscara de subrede e a porta utilizando o BRAdmin Professional (Apenas para utilizadores do Windows®)**

1 Inicie o BRAdmin Professional e seleccione **TCP/IP**.

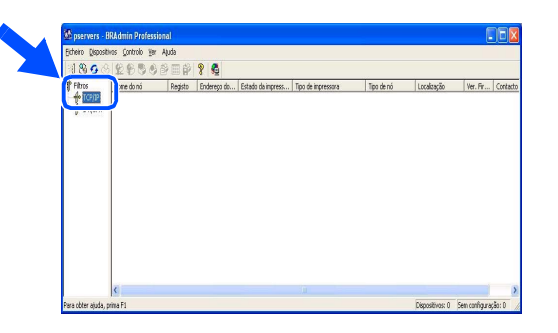

2 Seleccione **Search ActiveDevices [Procurar dispositivos activos]** a partir do menu **Devices [Dispositivos]**.

O BRAdmin vai procurar novos dispositivos automaticamente.

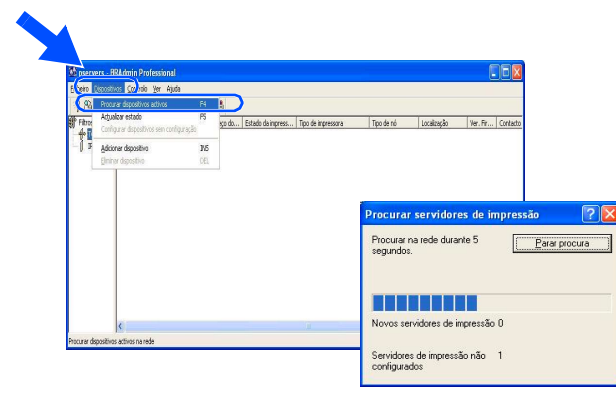

3 Faça duplo clique no novo dispositivo.

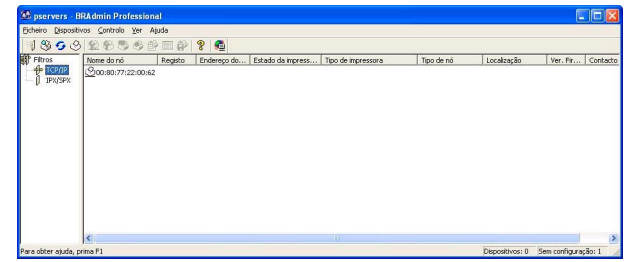

4 Introduza o **Endereço IP**, **Máscara de subrede** e **Porta** e depois clique no botão **OK**.

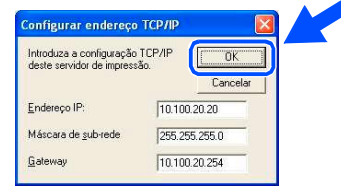

5 A informação do endereço vai ser guardada na impressora.

# <span id="page-51-0"></span>**Opções**

O DCP tem os seguintes acessórios opcionais. Pode expandir as capacidades do DCP adicionando estes itens.

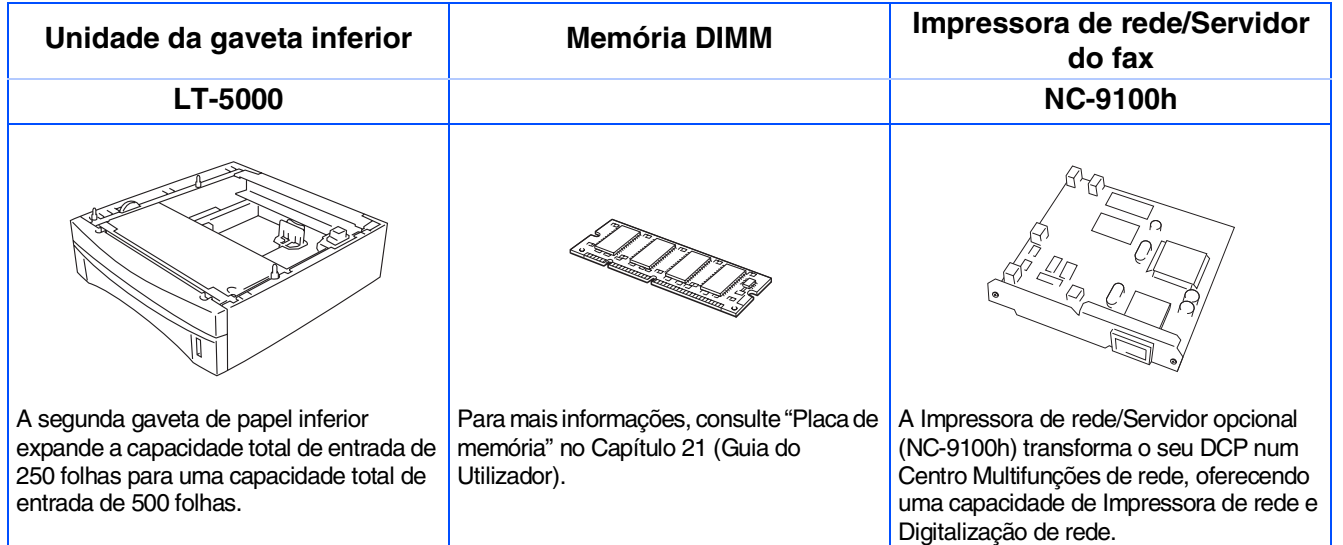

# <span id="page-51-1"></span>**Consumíveis de substituição**

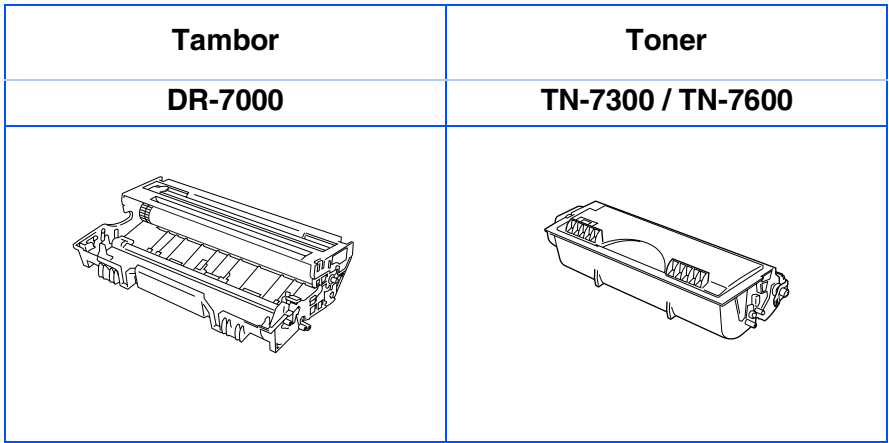

Configurar o aparelho

Windows

Windows® Paralelo

Windows 5<br>Z ® 4.0 Paralelo

Macintosh

Macintosh acintosh<sup>®</sup><br>Network

Para<br>administradores administradores

g<br>DSD

®

Windows *l*indows<sup>®</sup><br>Network

g<br>DSD

®

#### **Marcas registadas**

O símbolo Brother é uma marca registada da Brother Industries, Ltd.

Brother é uma marca registada da Brother Industries, Ltd.

Multi-Function Link é uma marca registada da Brother International Corporation.

© Copyright 2003 Brother Industries, Ltd. Todos os direitos reservados.

Windows, Windows e Windows NT são marcas registadas da Microsoft nos EUA e outros países.

Macintosh, QuickDraw, iMac e iBook são marcas registadas ou marcas comercias registadas da Apple Computer, Inc.

Postscript e Postscript Level 3 são marcas registadas ou marcas comerciais registadas da Adobe Systems Incorporated.

PaperPort e TextBridge são marcas registadas da ScanSoft, Inc.

Presto! PageManager é uma marca registada da NewSoft Technology Corporation.

Cada empresa cujo software é mencionado neste manual possui um Contrato de Licença de Software específico abrangendo os seus programas.

**Todas as outras marcas e nomes de produtos mencionados no manual são marcas registadas das respectivas entidades.**

#### **Compilação e Nota de Publicação**

Sob supervisão da Brother Industries Ltd., este manual foi compilado e publicado, com informações relativas às descrições e especificações dos produtos mais recentes.

O conteúdo deste manual e as especificações do produto estão sujeitas a alteração sem aviso prévio. A Brother reserva-se o direito de efectuar alterações sem aviso prévio das especificações e materiais contidos nestes documentos e não é responsável por quaisquer danos (incluindo consequências) causados pela utilização dos materiais apresentados, incluindo mas não limitado a erros tipográficos e outros associados a esta publicação. Este produto foi concebido para uso em Empresas.

©2003 Brother Industries, Ltd.

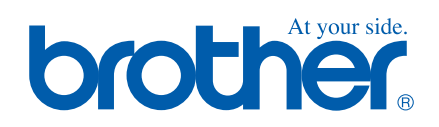

POR Version A